Italiano

# disklavier(EN)SPIRE™

# **ENSPIRE Controller Manuale Operativo**

ENST-IT06 Nov-22

### <span id="page-1-0"></span>**Introduzione**

Grazie per aver acquistato il Yamaha Disklavier!

ENSPIRE Controller permette di controllare molte delle funzioni di base del Disklavier.

Leggere il presente manuale prima di utilizzare il Disklavier.

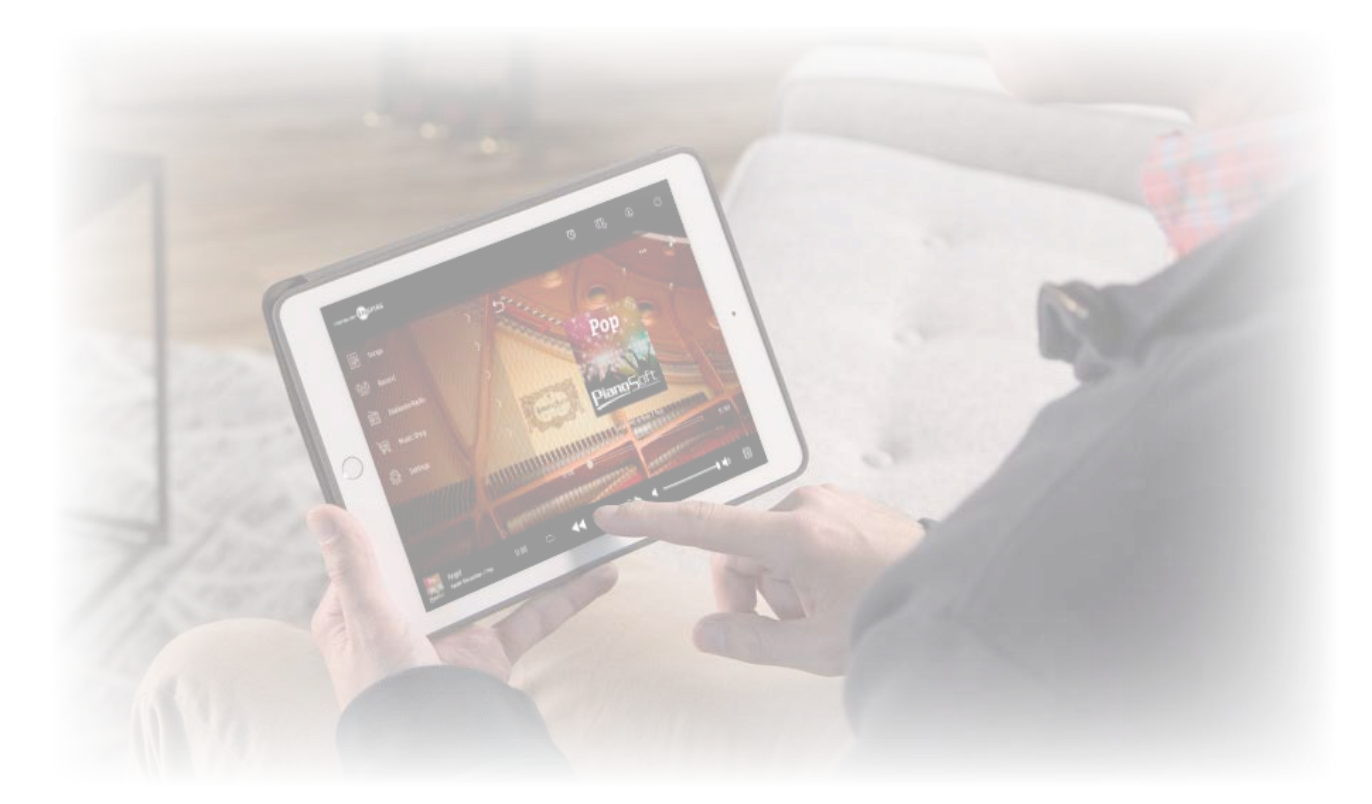

#### **NOTA**

· Le istruzioni per il funzionamento dell'unità fanno riferimento principalmente all'uso delle schermate in visualizzazione orizzontale; per la visualizzazione verticale, fare riferimento a "Layout schermata in visualizzaz verticale".  **[pagina](#page-50-0) 51**

• Le figure e le schermate presenti in questo manuale sono indicate esclusivamente a titolo informativo e potrebbero apparire piuttosto diverse da quelle effettivamente presenti;

• Le caratteristiche tecniche sono soggette a modifica senza preavviso.

#### **Marchi registrati e copyright:**

• Il contenuto del presente manuale e i relativi copyright sono proprietà esclusiva di Yamaha Corporation.

• Yamaha, Disklavier™, disklavier ENSPIRE™, SILENT Piano™ e DisklavierRadio sono marchi di Yamaha Corporation.

• I nomi delle società e i nomi dei prodotti presenti in questo manuale d'uso sono marchi di fabbrica o marchi registrati delle rispettive società.

### **Sommario**

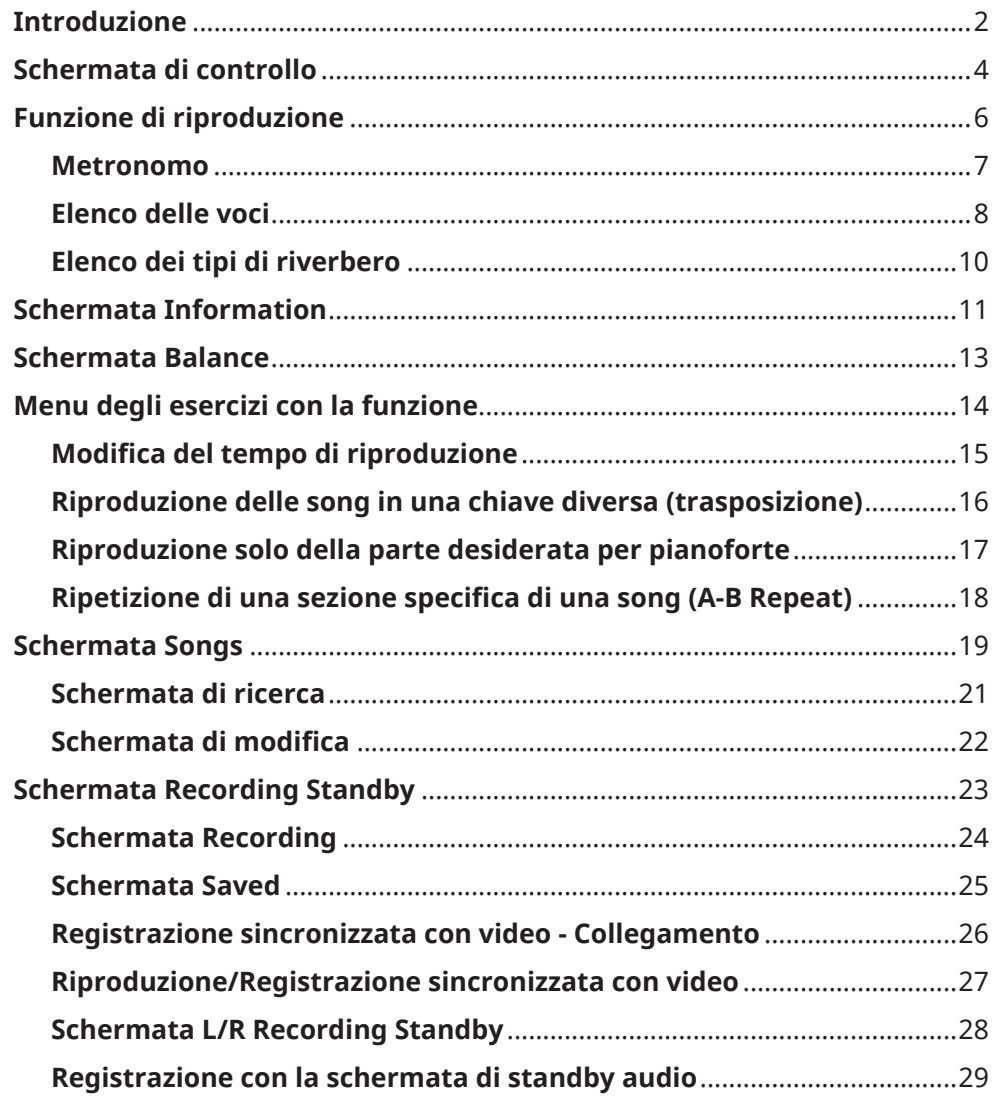

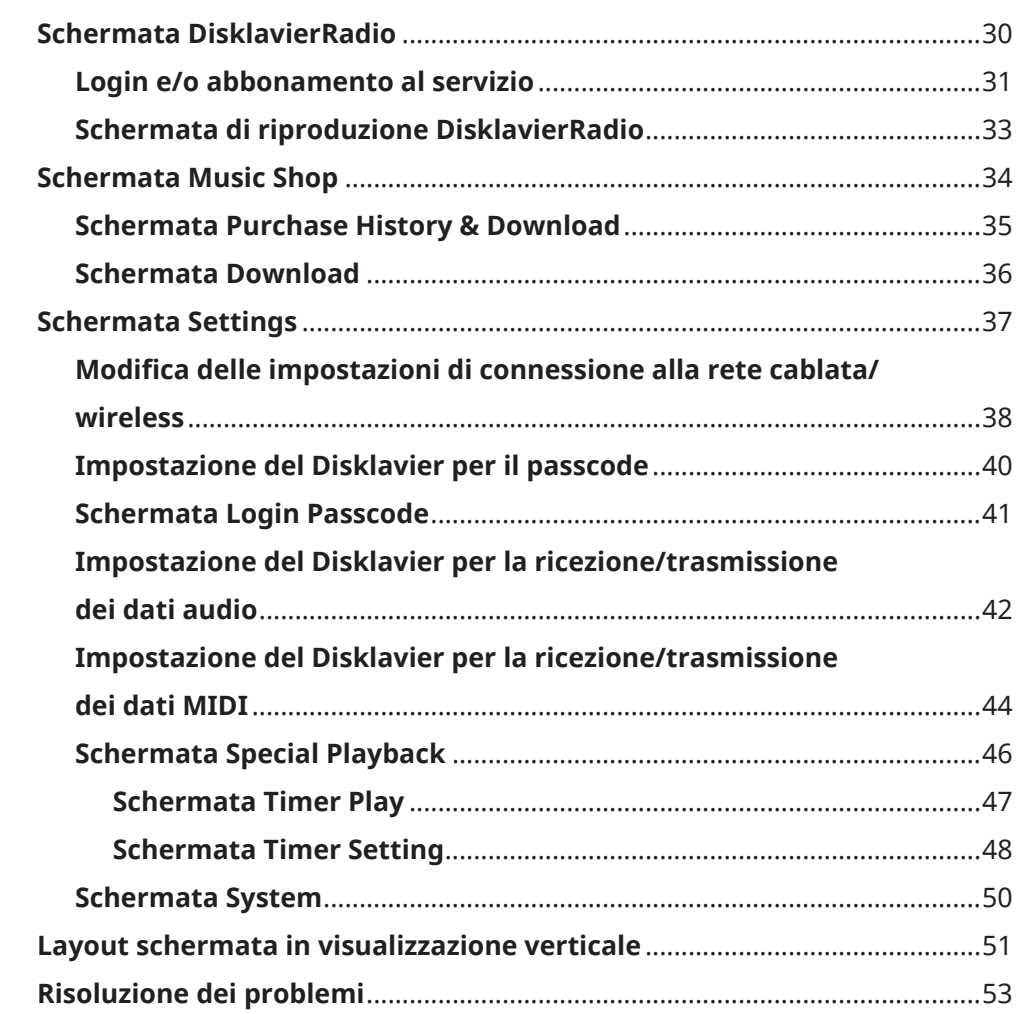

### <span id="page-3-0"></span>**Schermata di controllo**

All'accesso al Disklavier dalla app ENSPIRE Controller sul proprio dispositivo smart, viene visualizzata la schermata di controllo.

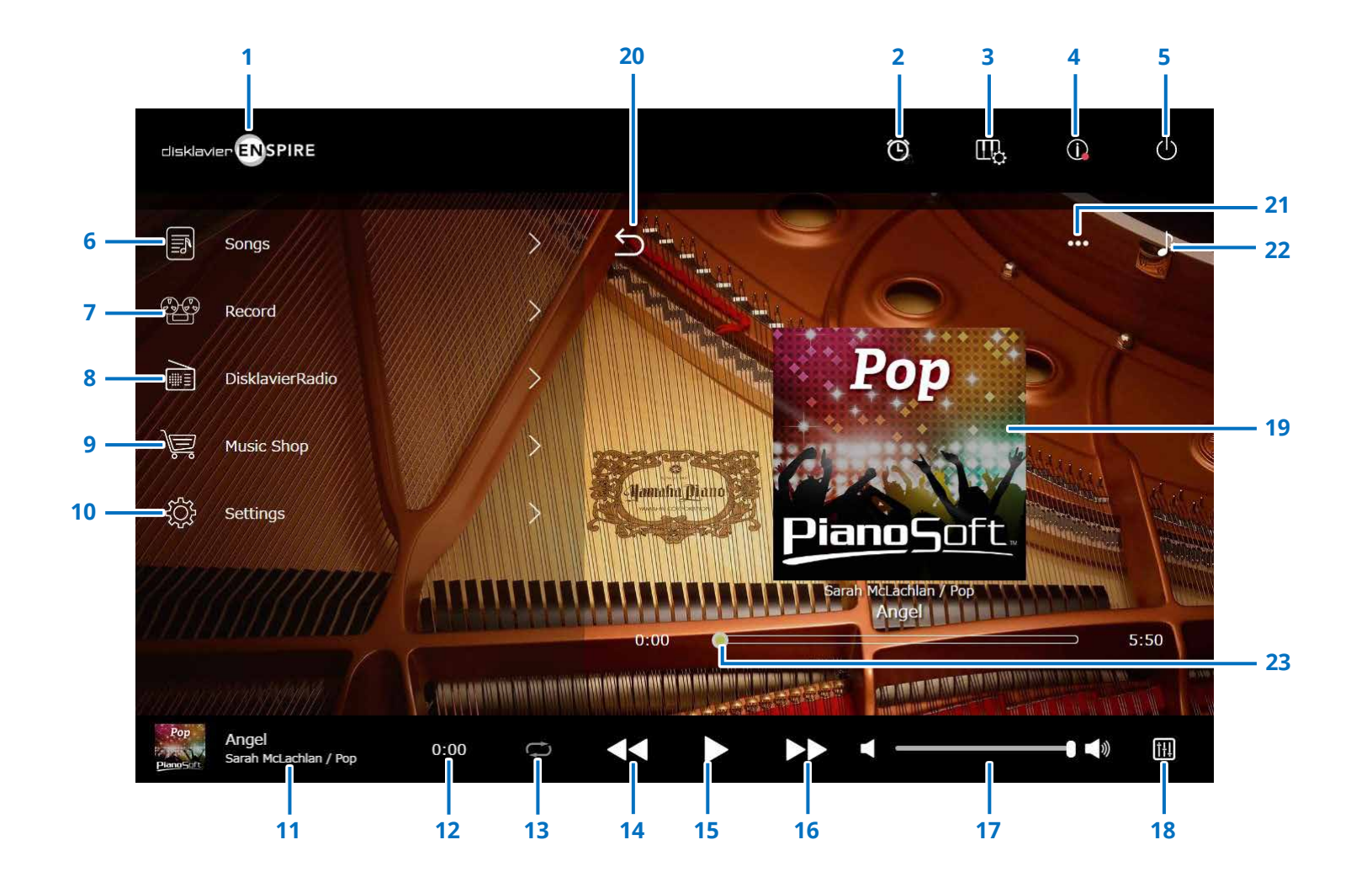

Continua alla pagina successiva

### **Schermata di controllo**

### **1 Logo**

Consente di richiamare la schermata Playback (Riproduzione).

### **2 Riproduzione temporizzata**

Compare quando è impostato il timer. Consente di richiamare la schermata Timer Play (Riproduzione timer).  **[pagina](#page-46-1) <sup>47</sup>**

### **3 Funzione di riproduzione  [pagina](#page-5-1) <sup>6</sup>**

**4 Informazioni  [pagina](#page-10-1) <sup>11</sup>**

### **5 Alimentazione (modalità di sospensione)**

Spegnere il Disklavier e impostarlo in modalità sospensione.

- **6 Songs  [pagina](#page-18-1) <sup>19</sup>**
- **7 Record  [pagina](#page-22-1) <sup>23</sup>**
- **8 DisklavierRadio [pagina](#page-29-1) <sup>30</sup>**
- **9 Music Shop [pagina](#page-33-1) <sup>34</sup>**
- **10 Settings  [pagina](#page-36-1) <sup>37</sup>**

### <span id="page-4-0"></span>**11 Informazioni sulla song caricata**

Consente di visualizzare le informazioni sulla song caricata:

- Copertina (o immagine predefinita)
- Titolo della song
- Artista
- Titolo dell'album

Toccare quest'area per richiamare la schermata di riproduzione.

### **12 Contatore riproduzione**

Indica il tempo di riproduzione.

### <span id="page-4-4"></span>**13 Ripetizione**

Apre il menu di impostazione per la ripetizione.

- $\vert$  : ripetizione disattivata
- $\cdot$   $\circ$  : ripete la song selezionata
- $\Box$ : ripete tutte le song nell'album
- $\blacksquare$  : ripete in ordine casuale tutte le song nell'album
- $\cdot \text{ } \bullet \text{ }$ : ripete tutti gli album nella categoria song
- $\vert$ : ripete in ordine casuale tutti gli album nella categoria song

#### **NOTA**

"Categoria song" fa riferimento a un gruppo di song (song incorporate, playlist e altro ancora) visualizzato nella schermata Song.  **[pagina](#page-18-1) 19**

### <span id="page-4-5"></span>**14 Song precedente/Ricerca veloce indietro**

Se toccato brevemente, torna alla song precedente. Se toccato e tenuto premuto per un periodo più lungo, torna velocemente indietro nella song corrente.

#### <span id="page-4-1"></span>**15 Riproduzione/Pausa** Avvia o mette in pausa la riproduzione.

### <span id="page-4-6"></span>**16 Song successiva/Ricerca veloce in avanti**

Se toccato brevemente, passa alla song successiva. Se toccato e tenuto premuto per un periodo più lungo, avanza velocemente nella song corrente.

### **17 Volume**

Regola il volume sia del piano sia degli altoparlanti (quando collegati). Utilizzare lo slider per regolare il volume.

#### **18 Bilanciamento**

Richiama la schermata Balance.  **[pagina](#page-12-1) <sup>13</sup>**

### **19 Schermata di riproduzione**

L'area a destra mostra varie informazioni. Nella schermata di controllo, viene visualizzata la schermata di riproduzione.

Nella schermata di riproduzione sono visualizzati:

- Copertina (o immagine predefinita)
- Titolo della song
- Artista
- Titolo dell'album

### <span id="page-4-2"></span>**20 Indietro**

Consente di tornare alla schermata Song.

- **21 Modifica  [pagina](#page-21-1) <sup>22</sup>**
- **22 Esercizi con la funzione  [pagina](#page-13-1) <sup>14</sup>**

### <span id="page-4-3"></span>**23 Posizione della song**

Indica la posizione della riproduzione. Utilizzare lo slider per controllare la riproduzione.

### <span id="page-5-1"></span><span id="page-5-0"></span>**Funzione di riproduzione**

Toccare il pulsante della funzione di riproduzione per richiamare il relativo menu.

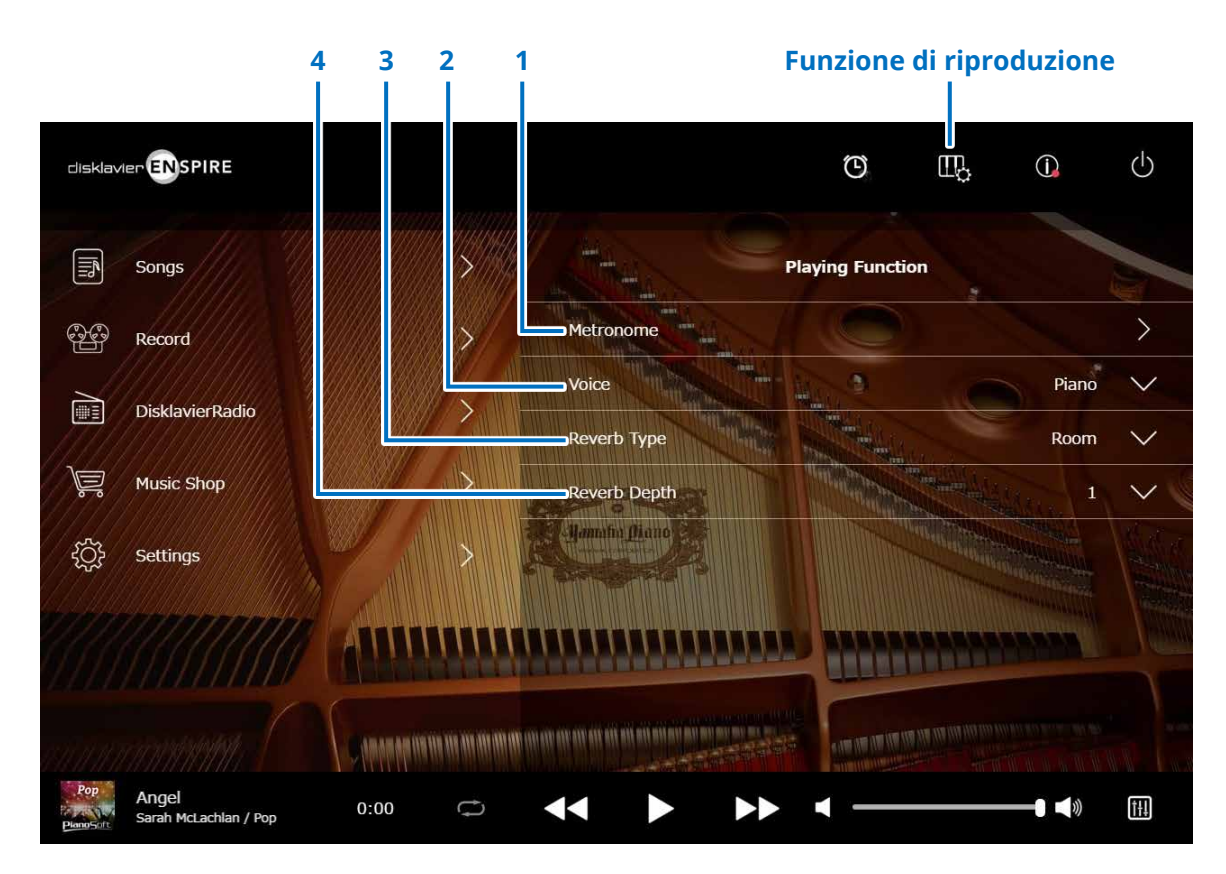

#### **1 Metronome**

Apre la finestra a comparsa Metronome.  **[pagina](#page-6-1) <sup>7</sup>**

- **Pianoforte a coda con funzione SILENT Piano™:** Quando si seleziona la modalità silenziosa o cuffie nella schermata Balance (Bilanciamento), spesso vengono utilizzate le funzioni seguenti.  **[pagina](#page-12-1) <sup>13</sup>**
- **Pianoforte verticale con funzione SILENT Piano™:** Quando il pedale centrale viene spostato a sinistra, spesso vengono utilizzate le funzioni seguenti.

### **2 Voice**

Consente di selezionare la voce. Per informazioni dettagliate sulle voci, vedere "Elenco delle voci",  **[pagina](#page-7-1) <sup>8</sup> NOTA**

Se il pianoforte non prevede la funzione SILENT Piano™ oppure se "Acoustic/Quiet" è impostato su "Acoustic" nella schermata Balance sul pianoforte con la funzione SILENT Piano™, verrà riprodotto il suono proveniente sia dal piano acustico che dalla sorgente sonora.

### **3 Reverb Type**

Consente di selezionare un tipo di riverbero. Per informazioni dettagliate sui tipi di riverbero, vedere "Elenco dei tipi di riverbero".  **[pagina](#page-9-1) <sup>10</sup>**

### **4 Reverb Depth**

Regola la profondità di riverbero. L'intervallo di impostazione va da 0 a 20.

### <span id="page-6-1"></span><span id="page-6-0"></span>**Metronomo**

Nella finestra a comparsa è possibile modificare il tempo di riproduzione e altre impostazioni del metronomo.

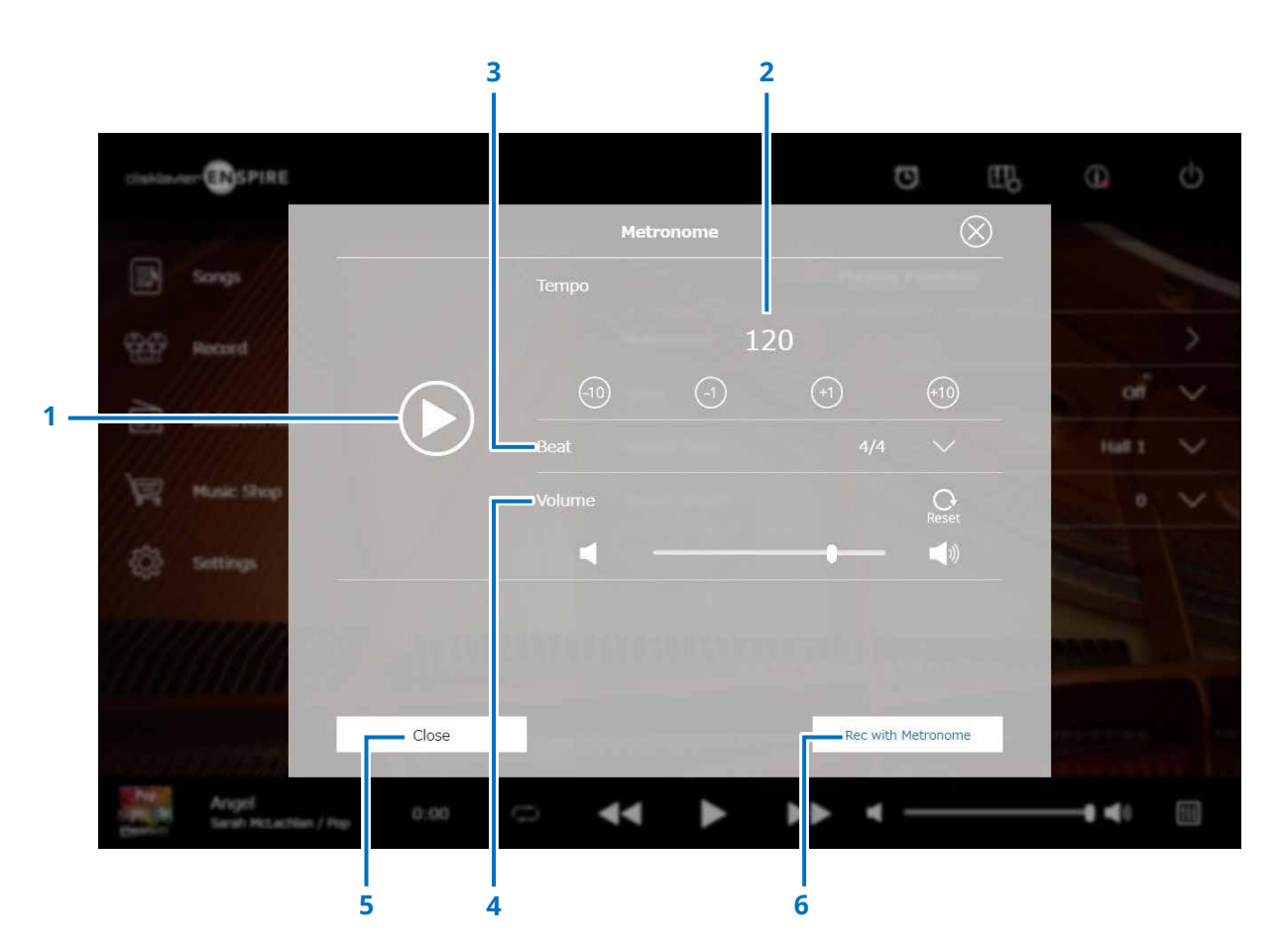

### **1 Avvio/Stop**

Consente di avviare o arrestare la riproduzione del metronomo.

### **2 Tempo**

Regola il tempo del metronomo in un intervallo compreso tra 30 bpm e 400 bpm.

#### **3 Beat**

Modifica il beat (indicazione tempo) impostando uno dei valori elencati di seguito: 1/4, 2/4, 3/4, 4/4, 5/4, 6/4, 7/4, 8/4, 9/4.

### **4 Volume (Volume metronomo)**

Consente di regolare il volume del metronomo. Per regolare il volume, utilizzare lo slider.

### **5 Close**

Chiude la finestra a comparsa Metronome.

### **6 Rec with Metronome**

Permette la registrazione mentre si ascolta il metronomo. Il suono del metronomo non verrà registrato.

### <span id="page-7-1"></span><span id="page-7-0"></span>**Elenco delle voci**

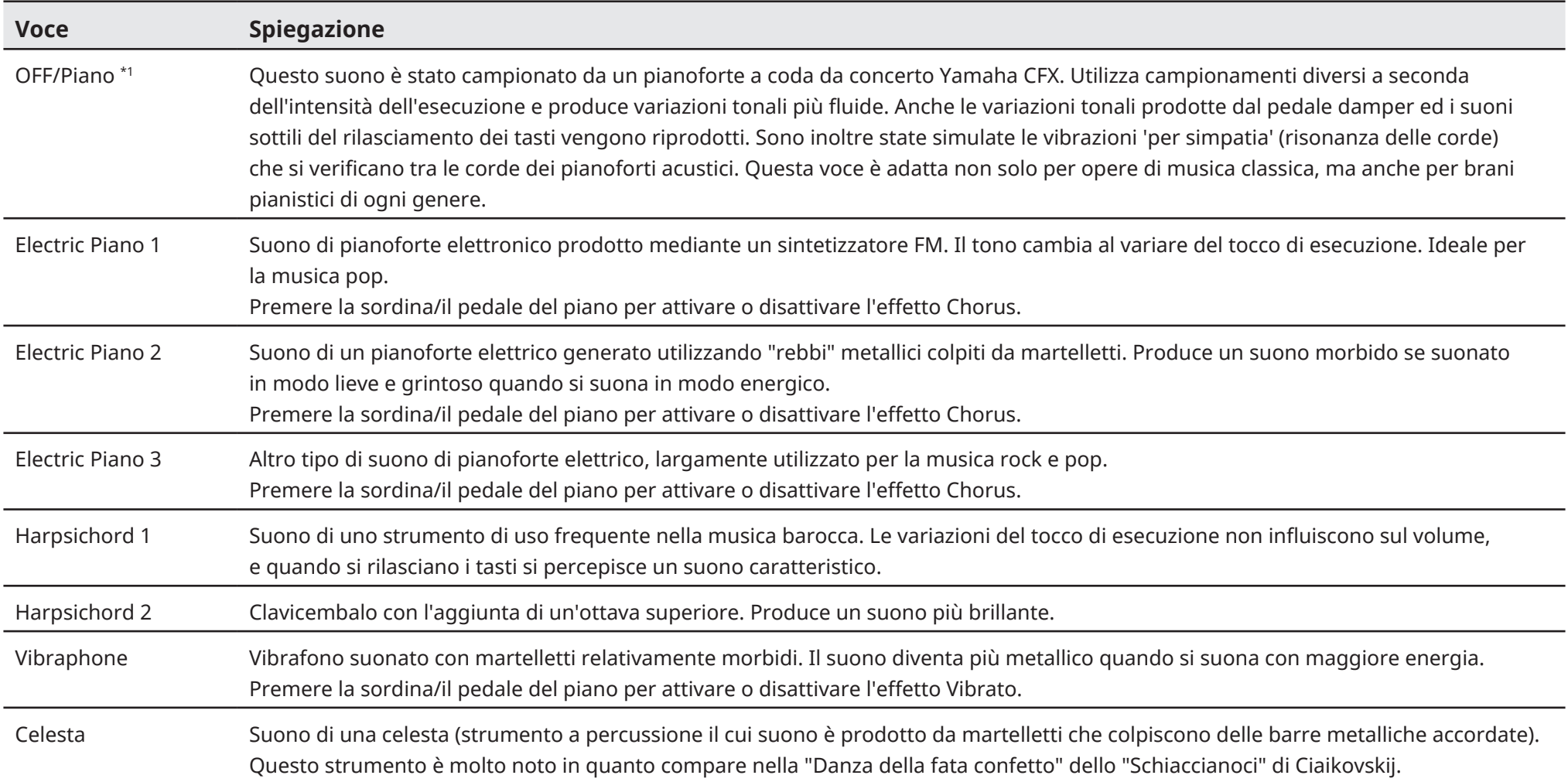

\*1 Per i pianoforti dotati della funzione SILENT Piano™, quando "Acoustic/Quiet" è impostato su Acoustic nella schermata Balance, Voice è impostato su "OFF". Quando si seleziona "Quiet" o "Headphone", Voice è impostato su "Piano". Se il pianoforte non è dotato della funzione SILENT Piano™, verrà impostata l'opzione "OFF".

### **Elenco delle voci**

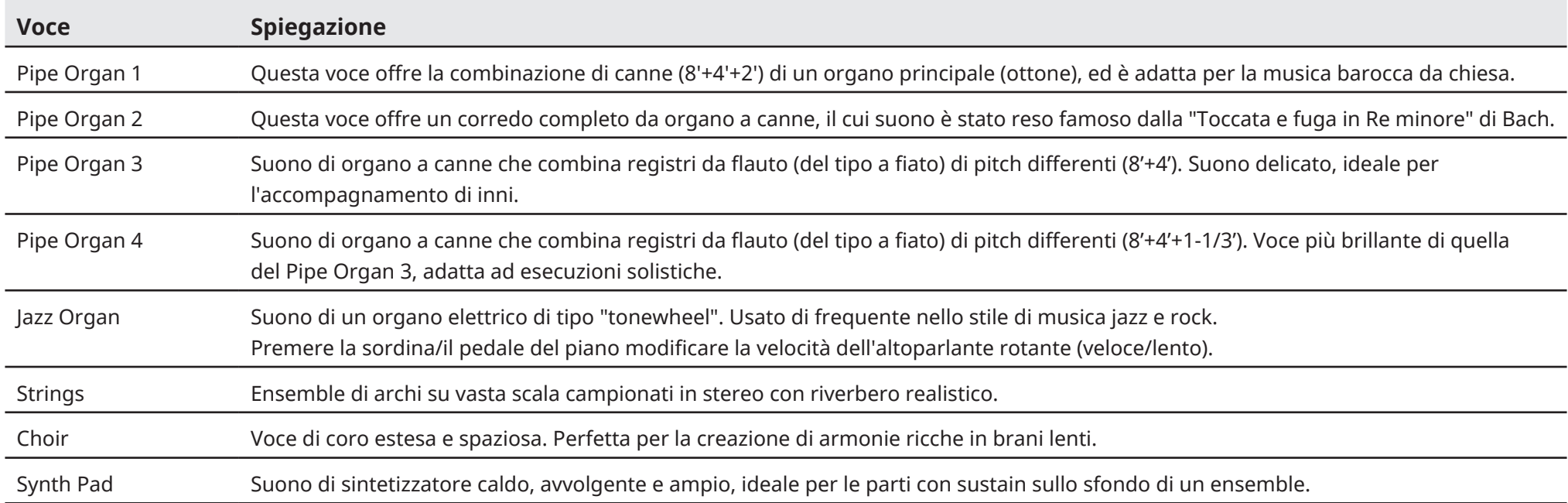

## <span id="page-9-1"></span><span id="page-9-0"></span>**Elenco dei tipi di riverbero**

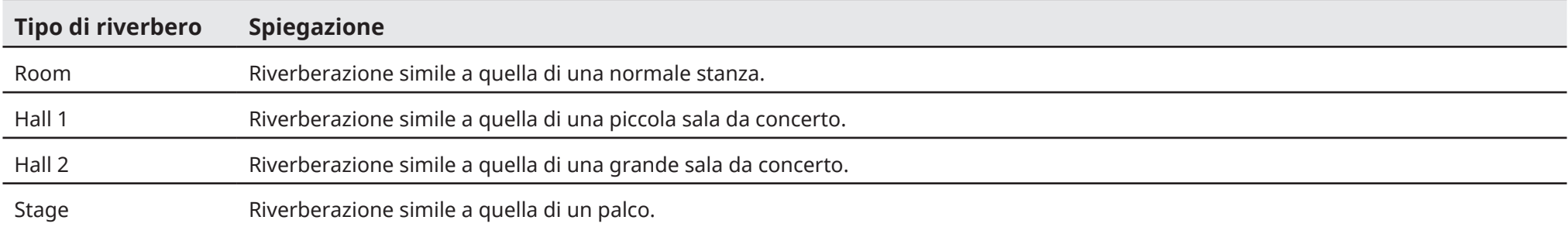

### <span id="page-10-1"></span><span id="page-10-0"></span>**Schermata Information**

Toccare il pulsante delle informazioni per richiamare la schermata Information.

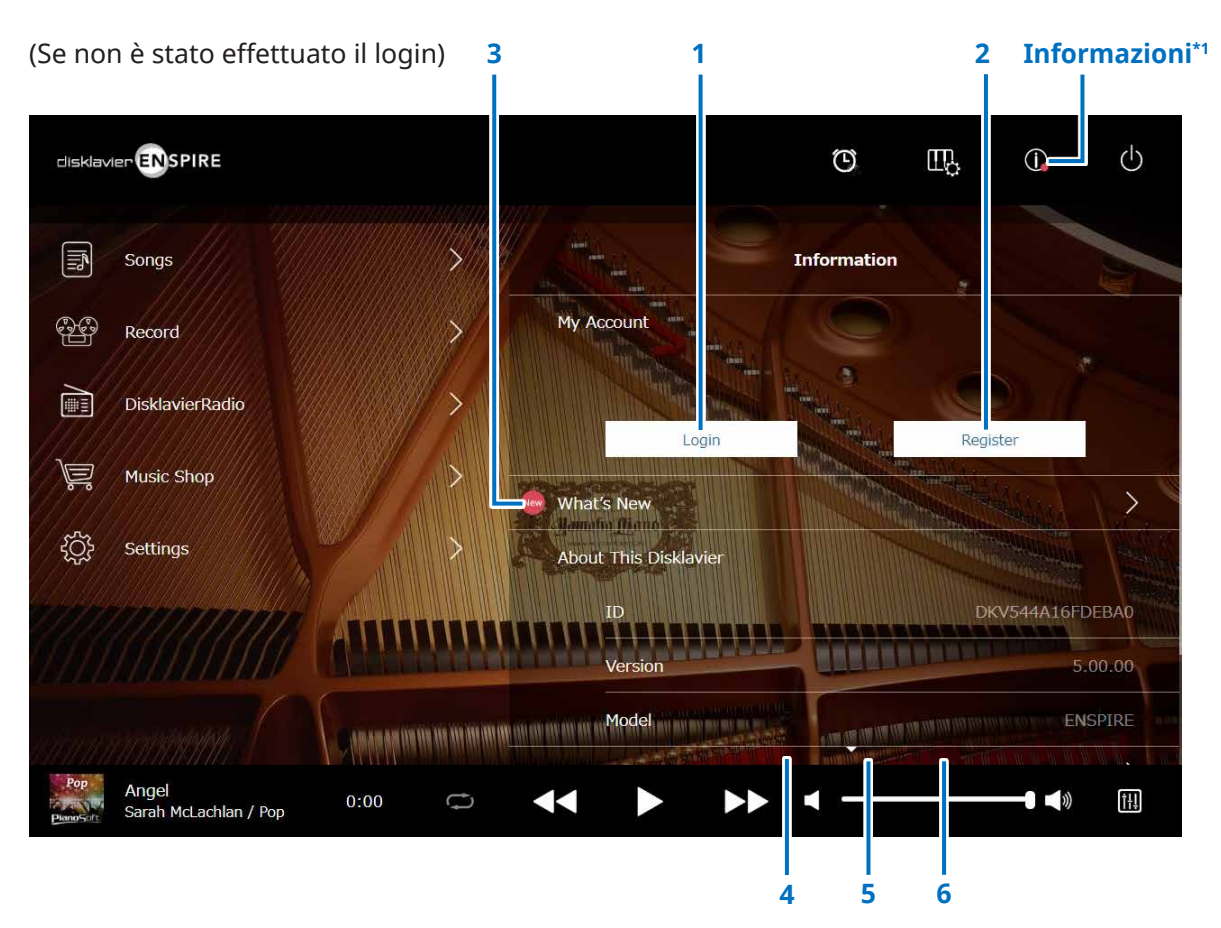

### **1 Login\*2**

Apre la finestra a comparsa Login da cui è possibile accedere a Yamaha MusicSoft. È necessario inserire indirizzo e-mail e password.

### **2 Register\*2**

Apre la pagina di registrazione dell'account per Yamaha MusicSoft in una scheda separata del browser.

### **3 What's New\*2**

Richiama la schermata What's New, in cui vengono visualizzate le cinque news più recenti sul Disklavier.

### **4 Firmware Update\*2**

Apre la finestra a comparsa Firmware Update.

Scorrere in basso nella schermata per visualizzare le seguenti voci:

### **5 Operation Manual (Manuale Operativo)**

Consente di aprire il Manuale Operativo in una scheda separata del browser.

### **6 Software License**

Apre la licenza d'uso del software in una scheda separata del browser.

\*1 In caso di aggiornamento della schermata delle informazioni, viene visualizzato un punto rosso sul pulsante Information (Informazioni).

\*2 Connessione a Internet necessaria.

### **Schermata Information**

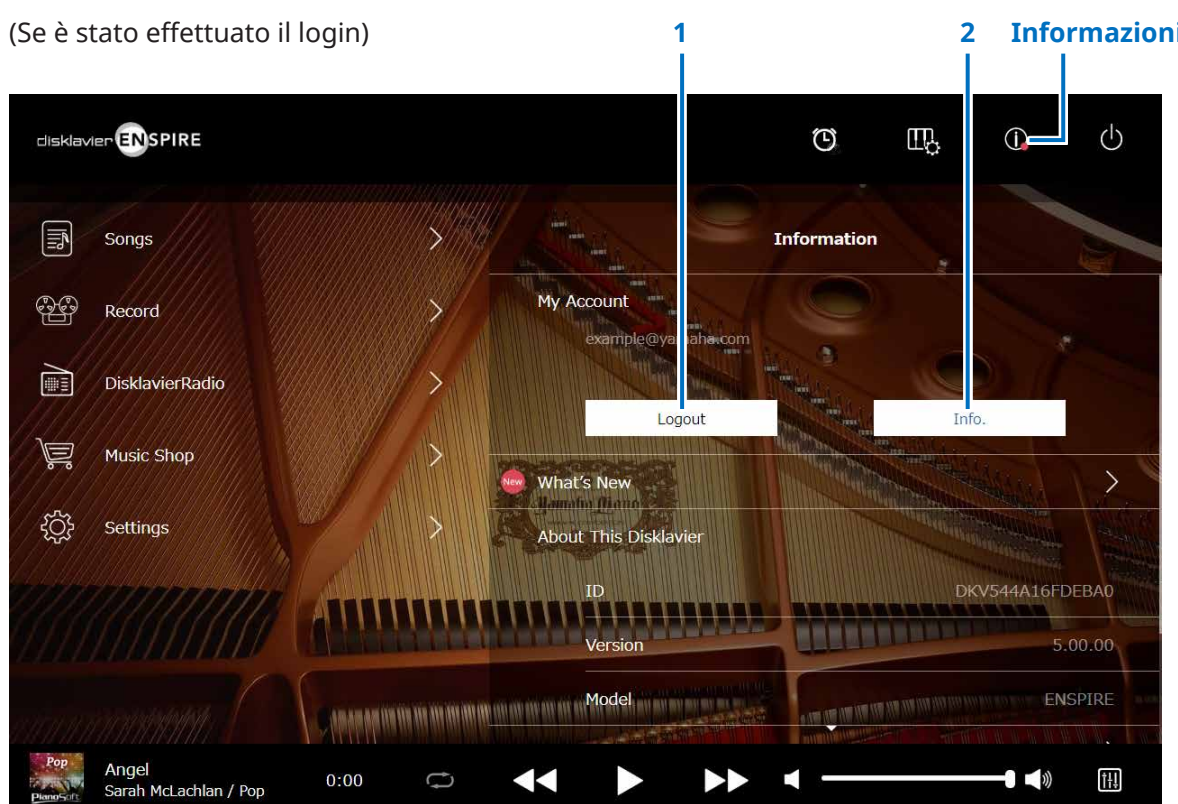

### **1 Logout\*1**

2 Informazioni Apre la finestra a comparsa Logout.

### **2 Info.\*1**

Apre la finestra a comparsa My Account, nella quale è possibile verificare lo stato dell'abbonamento e le informazioni sull'account.

\*1 Connessione a Internet necessaria.

### <span id="page-12-1"></span><span id="page-12-0"></span>**Schermata Balance**

Toccare il pulsante Balance per richiamare la schermata Balance.

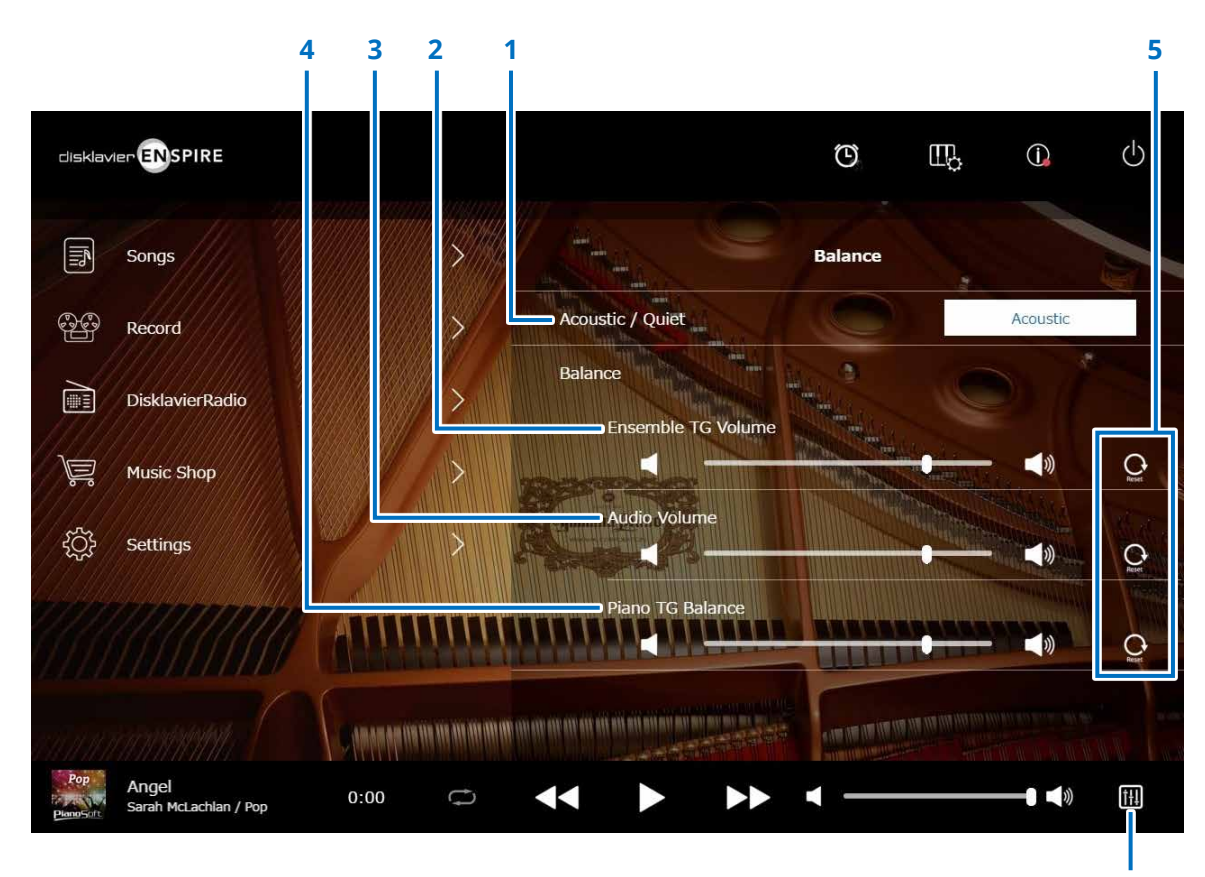

**Bilanciamento**

### **1 Acoustic/Quiet (solo pianoforte con funzione SILENT Piano™) \*1**

Attiva alternativamente le seguenti opzioni di uscita.

- **Acoustic:** emette il suono di un pianoforte acustico
- **Quiet:** emette il suono del pianoforte attraverso gli altoparlanti monitor collegati ai jack OUTPUT
- **Headphone:** emette il suono attraverso le cuffie stereo collegate al jack [HEADPHONE]

### **2 Ensemble TG Volume**

Regola il volume delle parti orchestrali. Utilizzare i pulsanti  $\Box$  /  $\Box$  o lo slider per regolare il volume.

### **3 Audio Volume**

Regola il volume dell'audio. Utilizzare i pulsanti  $\Box$ / $\Box$ o lo slider per regolare il volume.

### **4 Piano TG Balance**

Regola il volume delle parti per pianoforte. Utilizzare i pulsanti  $\left| \cdot \right|$  /  $\left| \cdot \right|$  o lo slider per regolare il volume.

#### **5 Reset**

Reimposta il volume al valore predefinito.

\*1 Quando le cuffie sono collegate, "Acoustic/Quiet" viene automaticamente impostato su "Headphone" e l'opzione non può essere modificata.

Per i pianoforti verticali, non è possibile impostare "Acoustic/Quiet" in questa schermata. Quando il pedale centrale viene spostato a sinistra, l'opzione "Quiet" viene automaticamente selezionata e non può essere modificata.

### <span id="page-13-1"></span><span id="page-13-0"></span>**Menu degli esercizi con la funzione**

Toccare il pulsante degli esercizi con la funzione per visualizzare il relativo menu.

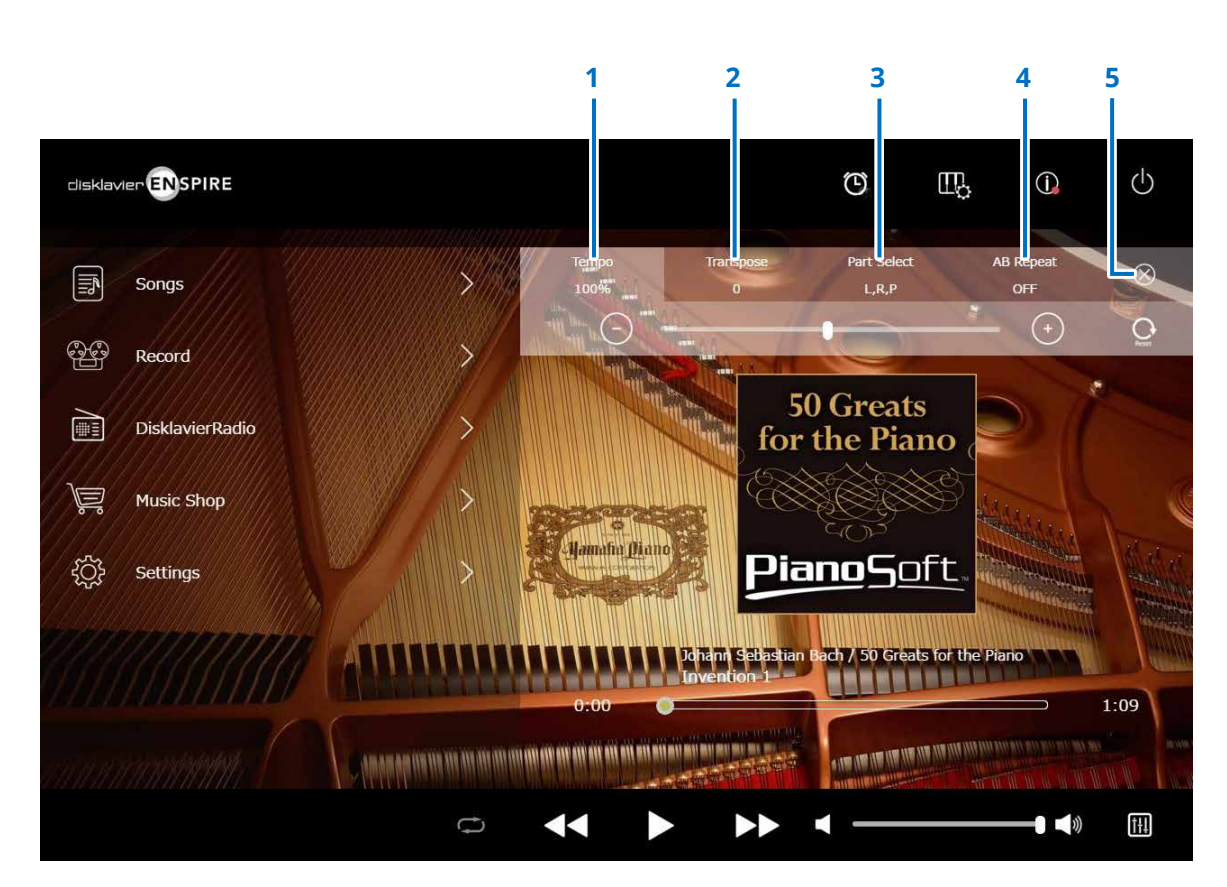

- **1 Tempo  [pagina](#page-14-1) <sup>15</sup>**
- **2 Transpose  [pagina](#page-15-1) <sup>16</sup>**
- **3 Part Select  [pagina](#page-16-1) <sup>17</sup>**
- **4 A-B Repeat  [pagina](#page-17-1) <sup>18</sup>**

### **5 Chiudi**

Chiude il menu degli esercizi con la funzione.

#### **NOTA**

Queste impostazioni restano valide fino a quando si seleziona un'altra song o si spegne l'alimentazione.

### <span id="page-14-1"></span><span id="page-14-0"></span>**Modifica del tempo di riproduzione**

È possibile aumentare o ridurre il tempo di riproduzione.

Il rallentamento del tempo di riproduzione può essere utile quando si fa pratica su una parte difficile per pianoforte.

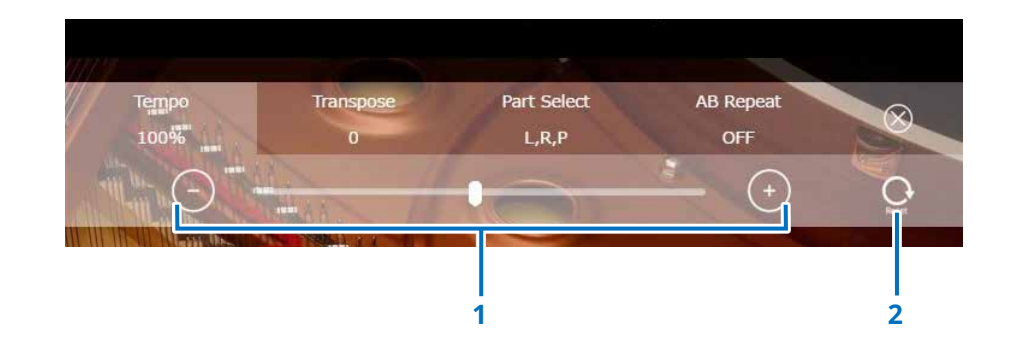

#### **1 Comandi Tempo**

Regolano il tempo di riproduzione. Il tempo di riproduzione può essere regolato in un intervallo dal 50% al 150%. Utilizzare i tasti –/+ o lo slider per regolare il tempo di riproduzione.

#### **2 Reset**

Reimposta il tempo di riproduzione al 100%.

**NOTA** Non è possibile modificare il tempo di riproduzione delle song audio Piano Soft e di quelle in formato WAV (le song di tipo "Audio" e "wav"  **[pagina](#page-19-0) 20** ).

### <span id="page-15-1"></span><span id="page-15-0"></span>**Riproduzione delle song in una chiave diversa (trasposizione)**

È possibile trasporre la riproduzione fino a due ottave più in alto o più in basso. Questo può risultare utile, ad esempio, quando si desidera cantare sul brano (karaoke) in una chiave diversa dalla quella originale. **1 Controlli Transpose** 

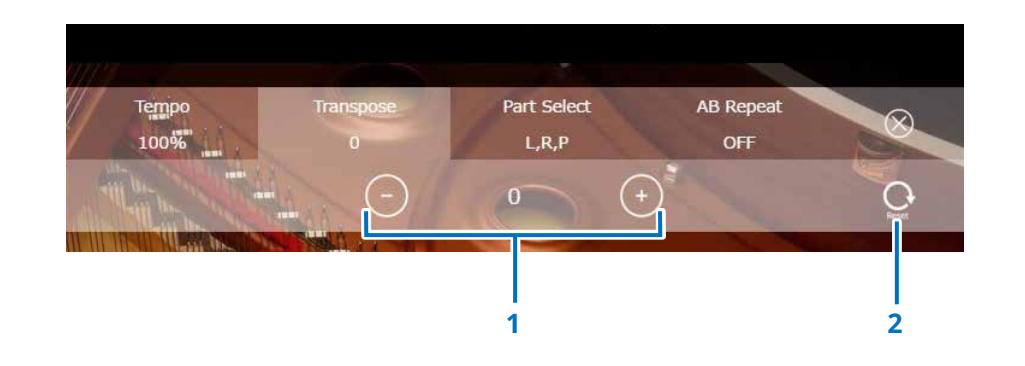

La riproduzione può essere trasposta fino a due ottave in alto o più in basso, con incrementi di mezzi intervalli di tonalità (da -24 a +24). Utilizzare i tasti –/+ o lo slider per regolare la funzione di trasposizione.

#### **2 Reset**

Reimposta la chiave originale (0).

### <span id="page-16-1"></span><span id="page-16-0"></span>**Riproduzione solo della parte desiderata per pianoforte**

È possibile selezionare la parte desiderata per pianoforte. Questa funzione potrebbe essere utile, per esempio, quando si vuole fare pratica solo con la parte per la mano sinistra o per la mano destra mentre il Disklavier suona l'altra mano.

### **1 L**

Riproduce o annulla la parte per la mano sinistra.

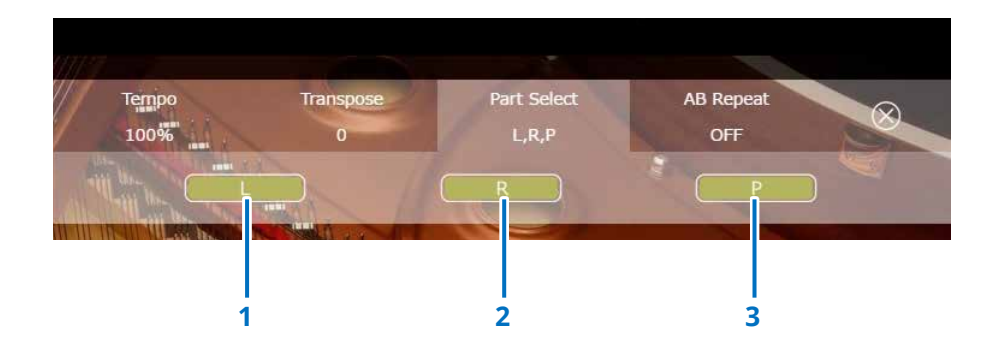

### **2 R**

Riproduce o annulla la parte per la mano destra.

#### **3 P**

Riproduce o annulla la parte per il pedale.

#### **Promemoria**

La precedente schermata indica che vengono riprodotte tutte le parti.

### <span id="page-17-1"></span><span id="page-17-0"></span>**Ripetizione di una sezione specifica di una song (A-B Repeat)**

Quando si utilizza la funzione A-B Repeat, la riproduzione viene ripetuta tra due punti specifici (punto A e punto B) in una song.

Tale funzione è utile quando si vuole fare pratica o memorizzare una parte difficile di una song.

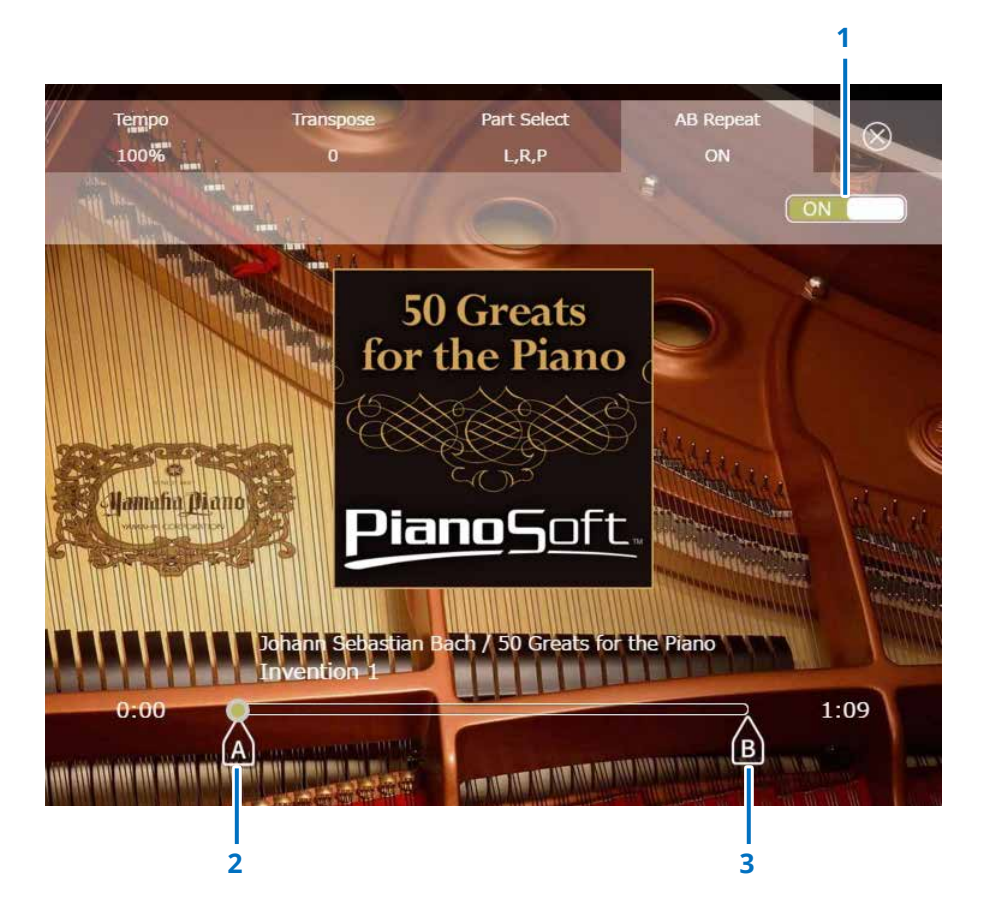

### **1 A-B Repeat**

Attiva o disattiva la funzione A-B Repeat. Questo tasto viene attivato automaticamente quando si apre il menu di impostazione A-B Repeat.

### **2 Punto A**

Indica il punto A. Spostare il cursore per impostare il punto A.

### **3 Punto B**

Indica il punto B. Spostare il cursore per impostare il punto B.

La riproduzione inizia dal punto A, continua fino al punto B e ritorna al punto A. La riproduzione viene eseguita ciclicamente tra il punto A e il punto B.

### <span id="page-18-1"></span><span id="page-18-0"></span>**Schermata Songs**

Toccare il pulsante Songs per richiamare la schermata Songs.

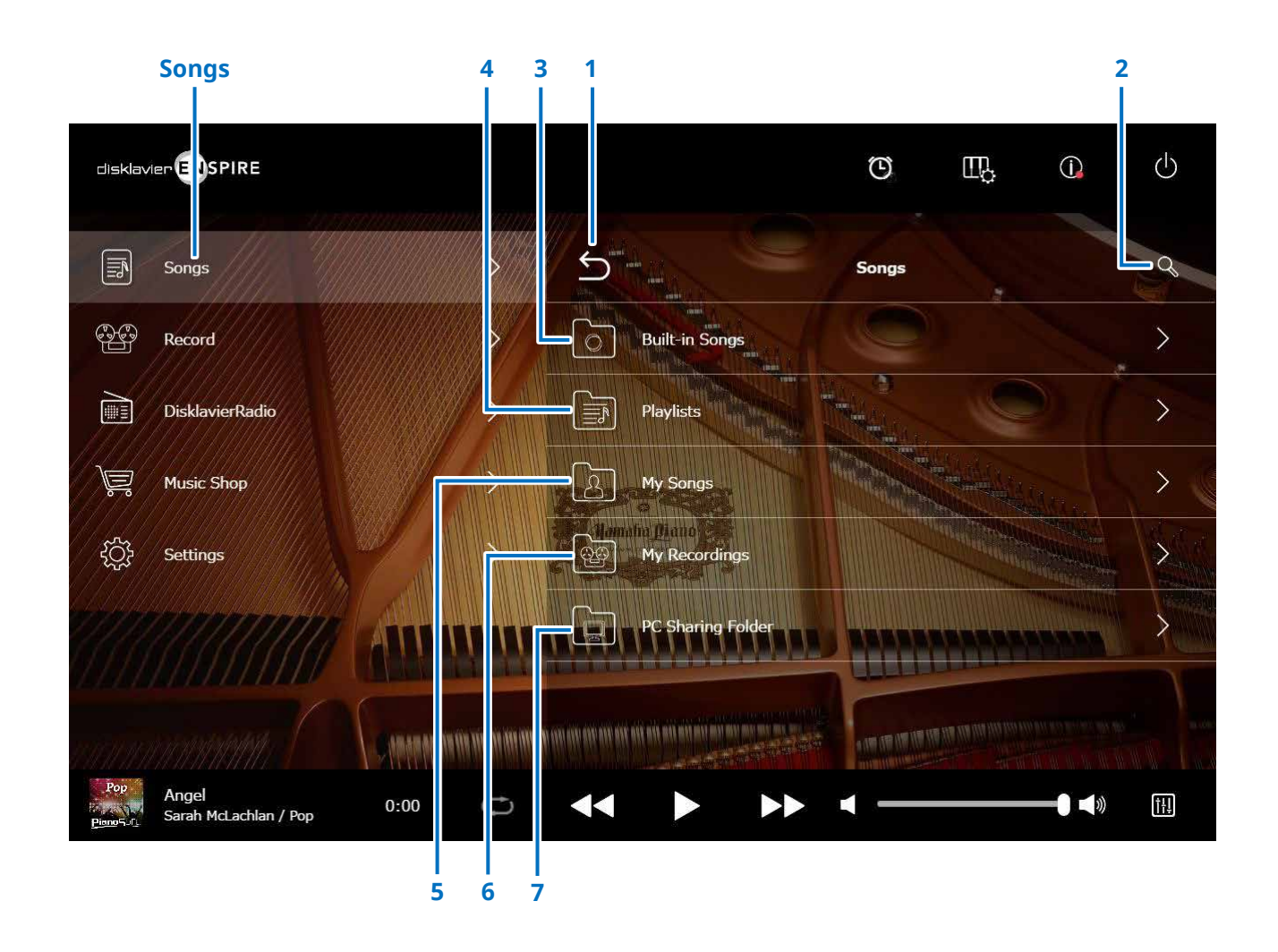

#### **NOTA**

My Songs, My Recordings e PC Sharing Folder compaiono solo quando è collegata un'unità flash USB.

### **Schermata Songs**

### **1 Indietro**

Consente di tornare alla schermata di riproduzione. Nella vista verticale, consente di tornare alla schermata Menu.

### **2 Cerca**

Consente di ricercare la song desiderata.  **[pagina](#page-20-1) <sup>21</sup>**

### **3 Built-in Songs**

Cartella contenente le song incorporate.

### **4 Playlists**

Cartella contenente le song registrate come Preferiti. Le playlist possono essere aggiunte nella schermata di modifica.  **[pagina](#page-21-1) <sup>22</sup>**

### **5 My Songs**

Cartella contenente song in un'unità flash USB.

### **> Downloaded Songs**

Cartella contenente le song acquistate presso Yamaha MusicSoft.

### **6 My Recordings**

Cartella contenente le song registrate e salvate.

### <span id="page-19-1"></span>**> Recorded Songs (Song registrate)**

Tutte le song registrate vengono salvate in questa cartella.

### <span id="page-19-2"></span>**> Kept Songs (Song conservate)**

È possibile spostare in questa cartella le song registrate utilizzando le schermate seguenti:

• Schermata Saved  **[pagina](#page-24-1) <sup>25</sup>**

### • Schermata di modifica di My Recordings  **[pagina](#page-21-1) <sup>22</sup>**

La cartella Kept Songs (Song conservate) è utile per memorizzare le song preferite o più utilizzate. È possibile eliminare le song non necessarie dalla cartella Recorded Songs (Song registrate) dopo aver spostato le song desiderate nella cartella Kept Songs (Song conservate).

### **7 PC Sharing Folder**

Cartella contenente le song condivise con un PC.

Per convidere i dati con Disklavier e un PC (computer), collegare il PC allo stesso router (al quale è collegato il Disklavier), quindi ricercare l'ID del Disklavier nell'elenco di rete del PC.

### **Reload**

Ricarica il contenuto nella cartella.

### <span id="page-19-0"></span>**Tipo di song**

Indica il tipo di song.

- *Audio* Audio: song con accompagnamento audio
- **PLUS Plus:** song con accompagnamento MIDI
- *G* Assolo: song di assolo per pianoforte
- **WAV:** song in formato WAV
- **(Nessun marchio):** song registrate dall'utente

L'icona Tipo di song non è visibile nella vista orizzontale.

### **NOTA**

My Songs, My Recordings e PC Sharing Folder compaiono solo quando è collegata un'unità flash USB.

### <span id="page-20-1"></span><span id="page-20-0"></span>**Schermata di ricerca**

Toccare il pulsante di ricerca Q per richiamare la relativa schermata. È possibile ricercare le song desiderate.

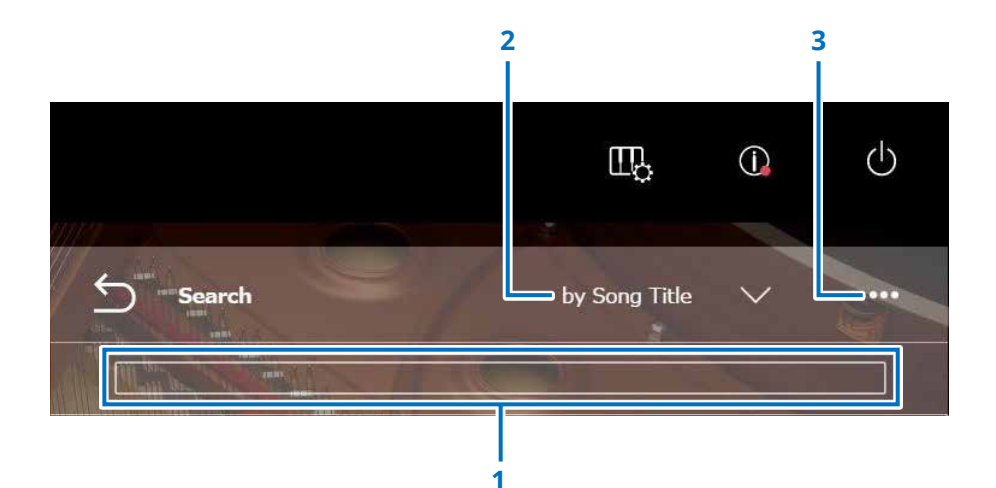

### **1 Area di immissione**

È possibile immettere qualsiasi lettera ai fini della ricerca.

#### **2 Selezione della categoria di ricerca**

È possibile ricercare le song desiderate mediante le seguenti categorie.

- Song title
- Artist
- Genre
- Song type

#### **NOTA**

La categoria di ricerca può variare a seconda della categoria della song.

#### **3 Modifica**

Consente di richiamare la schermata di modifica.

#### **NOTA**

La schermata di modifica viene visualizzata solo quando è collegata un'unità flash USB.

### <span id="page-21-1"></span><span id="page-21-0"></span>**Schermata di modifica**

La schermata di modifica viene visualizzata solo quando è collegata un'unità flash USB.

Toccare il pulsante Modifica **per visualizzare la schermata di modifica.** Il menu di modifica può variare a seconda della song. Consente di selezionare la song o l'album da modificare.

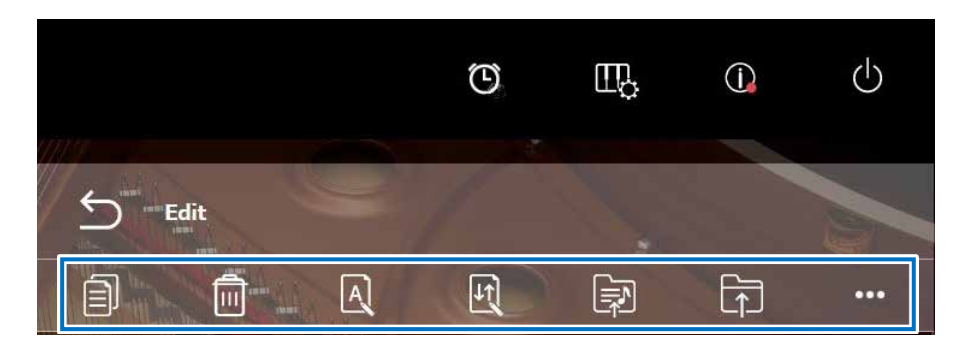

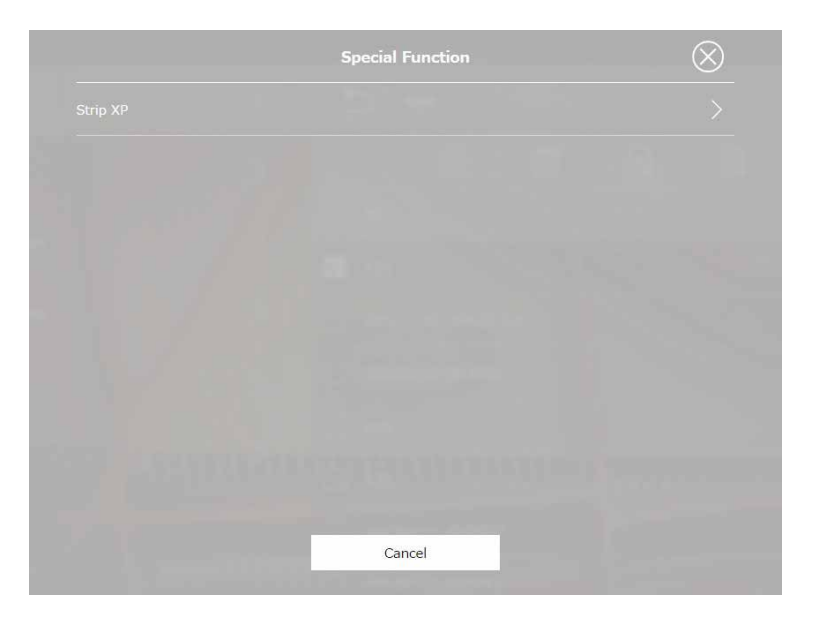

\*1 "Re-record" è valido solo quando "OMNI OUT" è impostato su un'opzione diversa da "Sync" nella schermata di ingresso/uscita audio. Selezionare singolo o multiplo per ogni funzione.

**• Copia**  Copia la song selezionata.

**• Elimina**  Elimina la song selezionata.

### **• Rinomina**

Rinomina la song selezionata.

### **• Ordina**

Consente di modificare l'ordine delle song in una cartella.

**• Aggiungi alla playlist** 

Aggiunge la song selezionata alla playlist.

**• Crea**  Crea una nuova cartella.

**• Sposta nella cartella Song conservate**

Consente di spostare la song selezionata nella cartella Kept Songs (Song conservate).  **[pagina](#page-19-0) <sup>20</sup>**

**• Nuova registrazione \*1**

Richiama la schermata L/R Recording Standby.  **[pagina](#page-27-1) <sup>28</sup>**

### **• Funzione speciale**

Consente di aprire la finestra a comparsa Special Function.

### **• Strip XP**

Consente di eliminare i messaggi XP dai dati della song.

### <span id="page-22-1"></span><span id="page-22-0"></span>**Schermata Recording Standby**

Toccare il pulsante Record per richiamare la schermata Recording Standby.

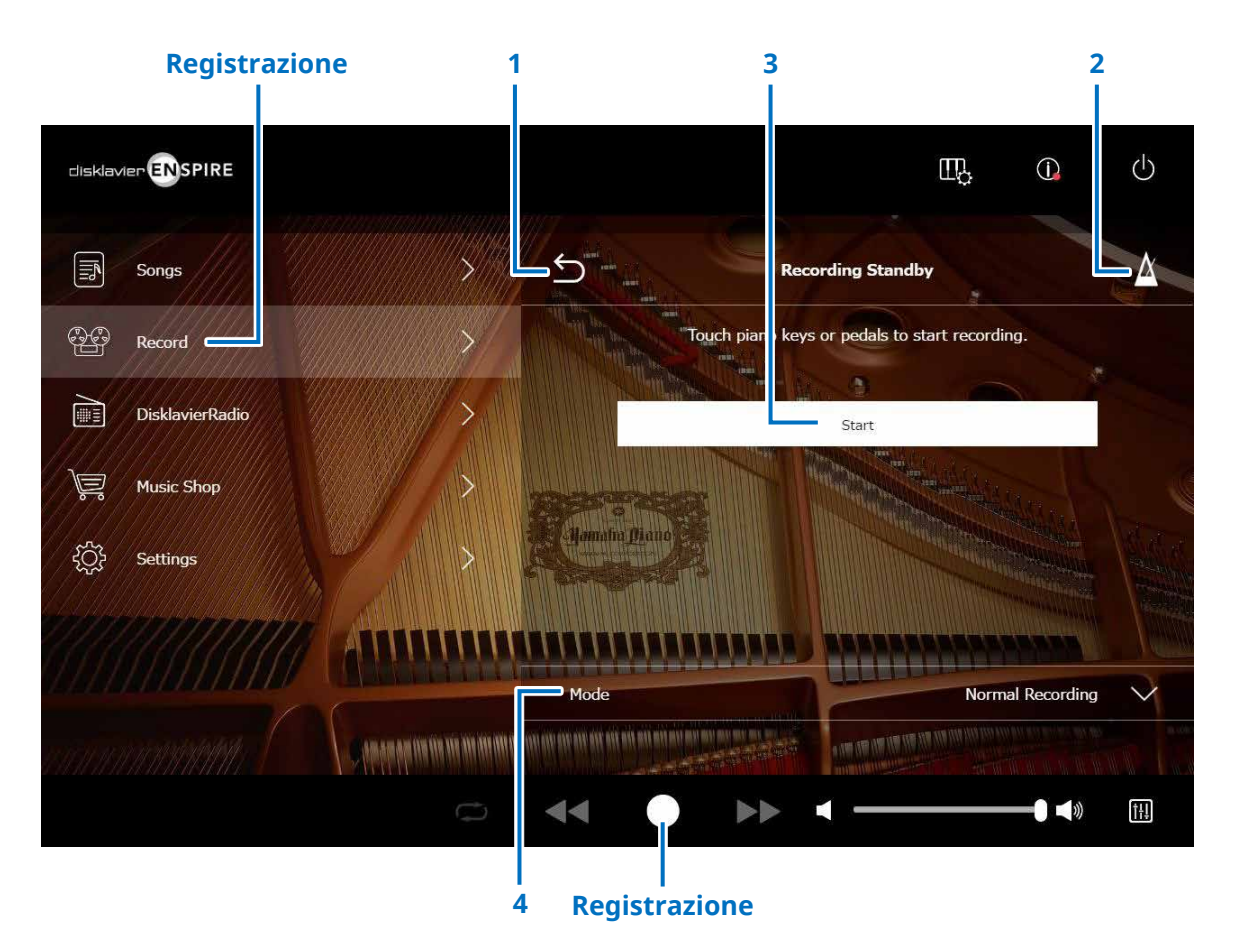

#### **1 Indietro**

Consente di tornare alla schermata di riproduzione. Nella vista verticale, consente di tornare alla schermata Menu.

**2 Metronomo  [pagina](#page-6-1) <sup>7</sup>**

### **3 Start**

La registrazione inizia non appena si toccano i tasti o i pedali del pianoforte o si preme il pulsante Start (Avvia).  **[pagina](#page-23-1) <sup>24</sup> NOTA**

La registrazione viene avviata anche premendo il pulsante Record (Registra).

### **4 Mode**

È possibile registrare la song attraverso i cinque seguenti metodi.

- **• Normal Recording (Registrazione normale) (questa pagina)**
- **• Audio recording (Registrazione audio) (questa pagina)** Consente di registrare la performance come song audio (44,1 KHz/16 bit, WAV stereo).

#### **NOTA**

La tastiera non si muove durante la riproduzione di una song audio.

- **• Recording with Audio (Registrazione con audio)  [pagina](#page-28-1) <sup>29</sup>**
- **• Video Sync Recording (Registrazione sincronizzata con video) [pagina](#page-26-1) <sup>27</sup>**

### **• L/R Recording [pagina](#page-27-1) <sup>28</sup>**

Selezionare la modalità di registrazione dall'elenco.

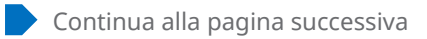

### <span id="page-23-1"></span><span id="page-23-0"></span>**Schermata Recording**

Una volta avviata la registrazione, viene visualizzata la schermata Recording.

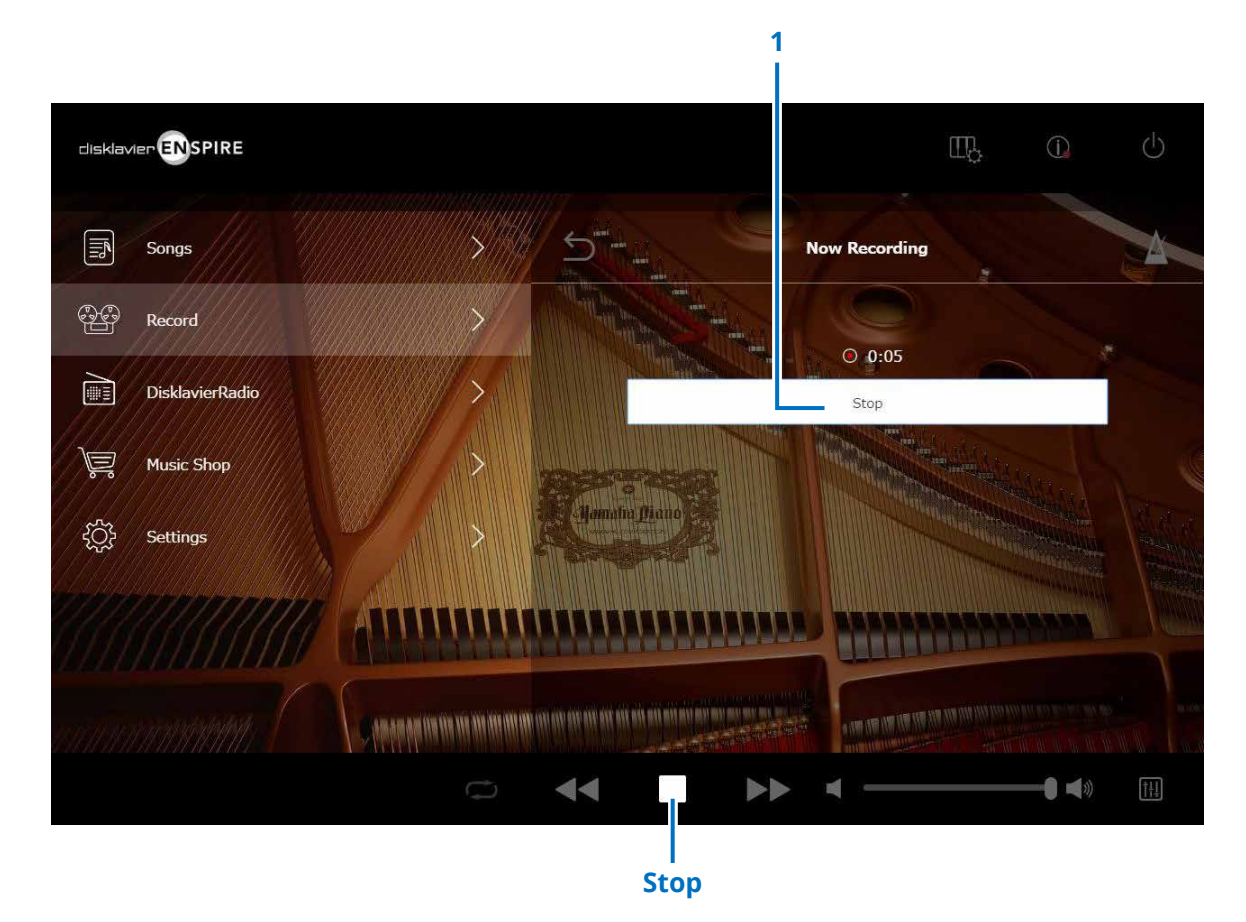

### **1 Stop** Arresta la registrazione.

#### **NOTA**

Per interrompere la registrazione è possibile anche toccare il tasto di interruzione posto nell'area inferiore.

Toccare il tasto Stop una volta completata l'esecuzione. La song registrata viene salvata e caricata.  **[pagina](#page-24-1) <sup>25</sup>**

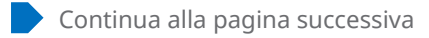

### <span id="page-24-1"></span><span id="page-24-0"></span>**Schermata Saved**

La song registrata viene automaticamente salvata e caricata una volta interrotta la registrazione.

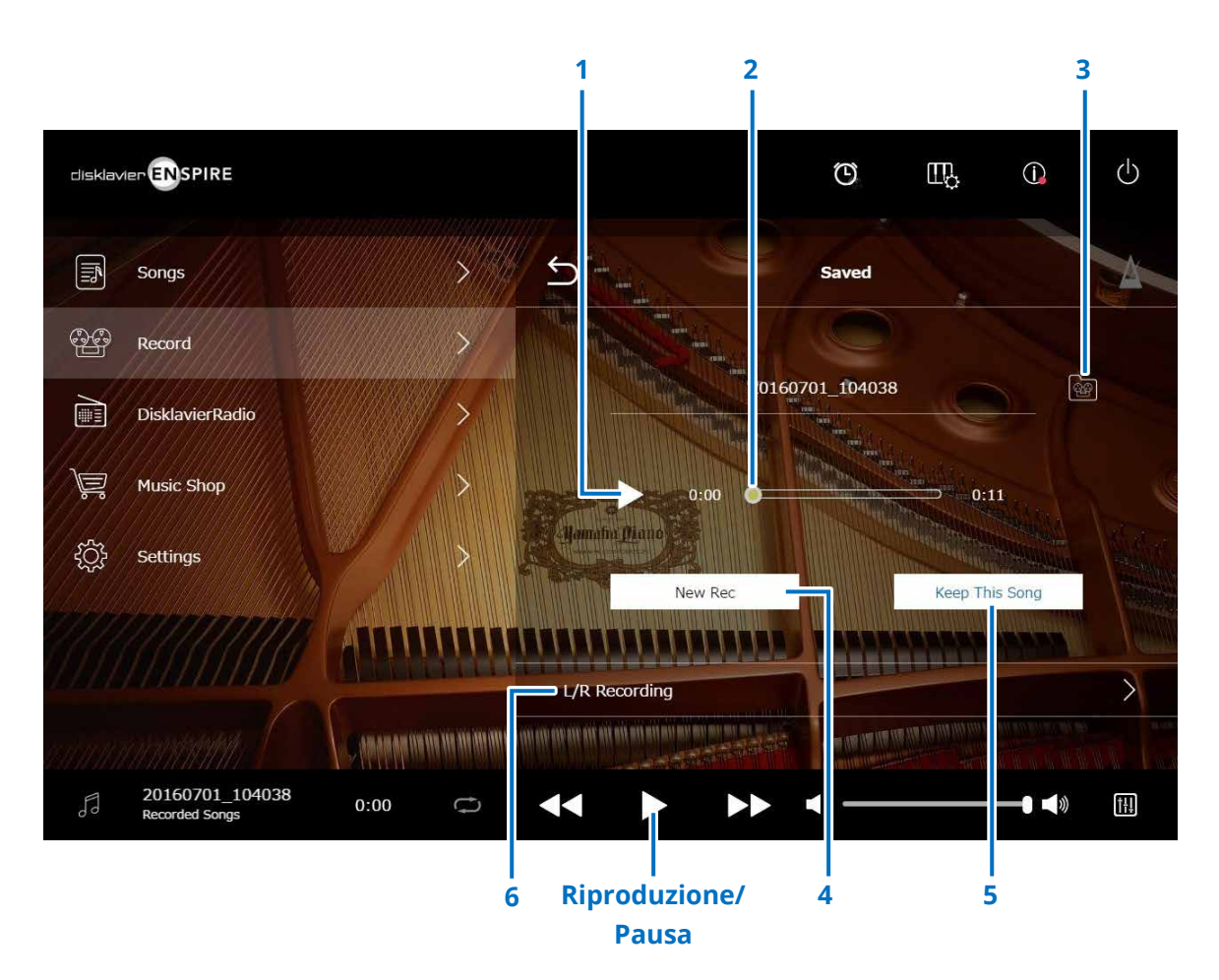

### **1 Riproduzione/Pausa**

Avvia o mette in pausa la riproduzione della song registrata,

#### **NOTA**

Per avviare o mettere in pausa la riproduzione della song registrata, è possibile anche toccare il tasto Riproduzione/Pausa nell'area inferiore.

### **2 Posizione della song**

Indica la posizione della riproduzione. Utilizzare lo slider per controllare la riproduzione.

### **3 Recorded Songs (Song registrate)**

Consente di richiamare la schermata Recorded Songs folder (Cartella Song registrate).  **[pagina](#page-19-1) <sup>20</sup>**

### **4 New Rec (Nuova reg.)**

Torna alla schermata Recording Standby.  **[pagina](#page-22-1) 23** Questa opzione non viene visualizzata dopo una registrazione L/R.

### **5 Keep This Song (Conserva song)**

Consente di aprire la finestra a comparsa per assegnare un nuovo nome alla song e spostarla nella cartella Kept Songs (Song conservate).  **[pagina](#page-19-2) <sup>20</sup>**

### **6 L/R Recording**

Consente di richiamare la schermata L/R Recording Standby (Standby registrazione L/R).  **[pagina](#page-27-1) <sup>28</sup>** Non viene visualizzata dopo la registrazione audio o la registrazione con sincronizzazione video.

### <span id="page-25-0"></span>**Registrazione sincronizzata con video - Collegamento**

Collegare una videocamera e un registratore DVD all'unità di controllo per la registrazione sincronizzata con video.

### **■ Pianoforte a coda ■ DKC-900**

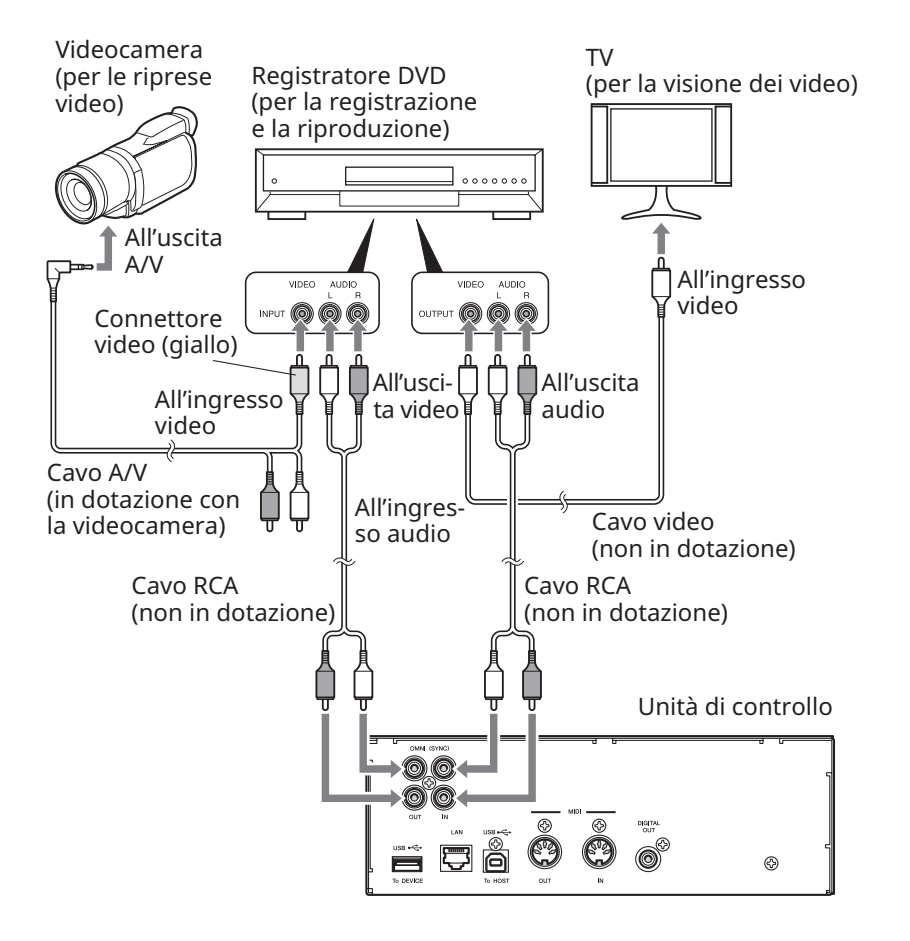

### **■ Pianoforte verticale**

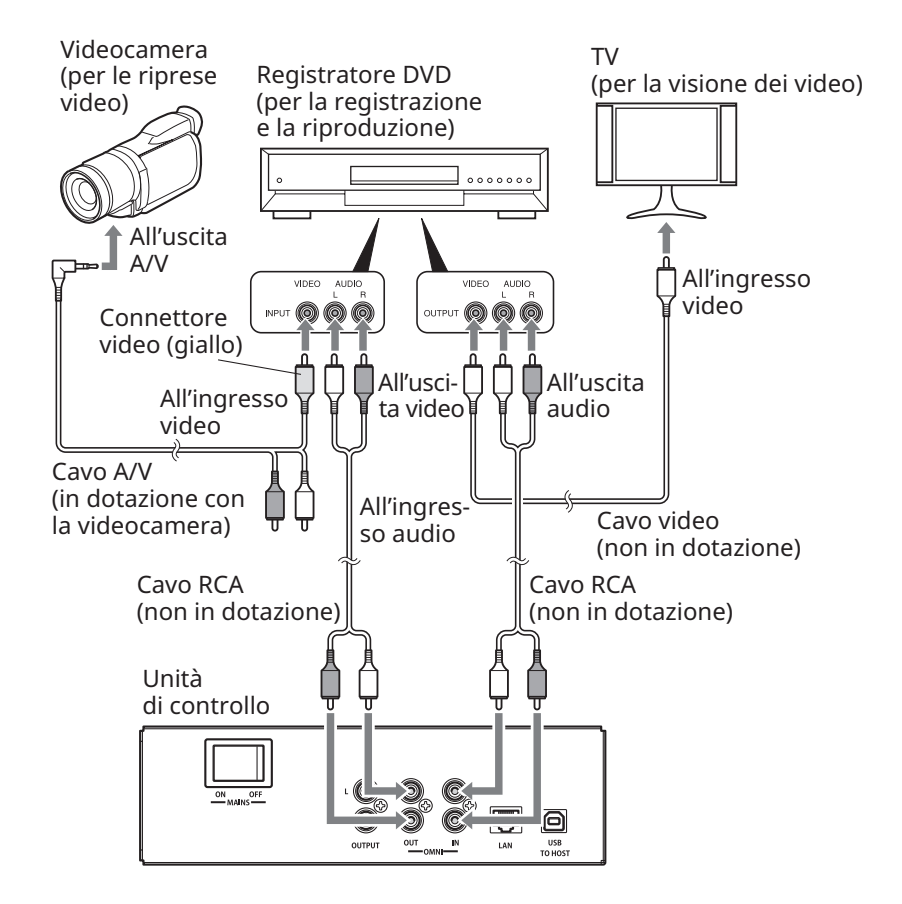

### <span id="page-26-1"></span><span id="page-26-0"></span>**Riproduzione/Registrazione sincronizzata con video**

È possibile registrare contemporaneamente una song e un video mediante collegamento a una videocamera o a un registratore DVD, quando "OMNI OUT" è impostato su "Sync".  **[pagina](#page-41-1) <sup>42</sup>**

La song registrata è perfettamente sincronizzata con il video durante la riproduzione (riproduzione sincronizzata con video), in modo da offrire un'esperienza musicale e visiva completa, oltre alla possibilità di creare video musicali personali.

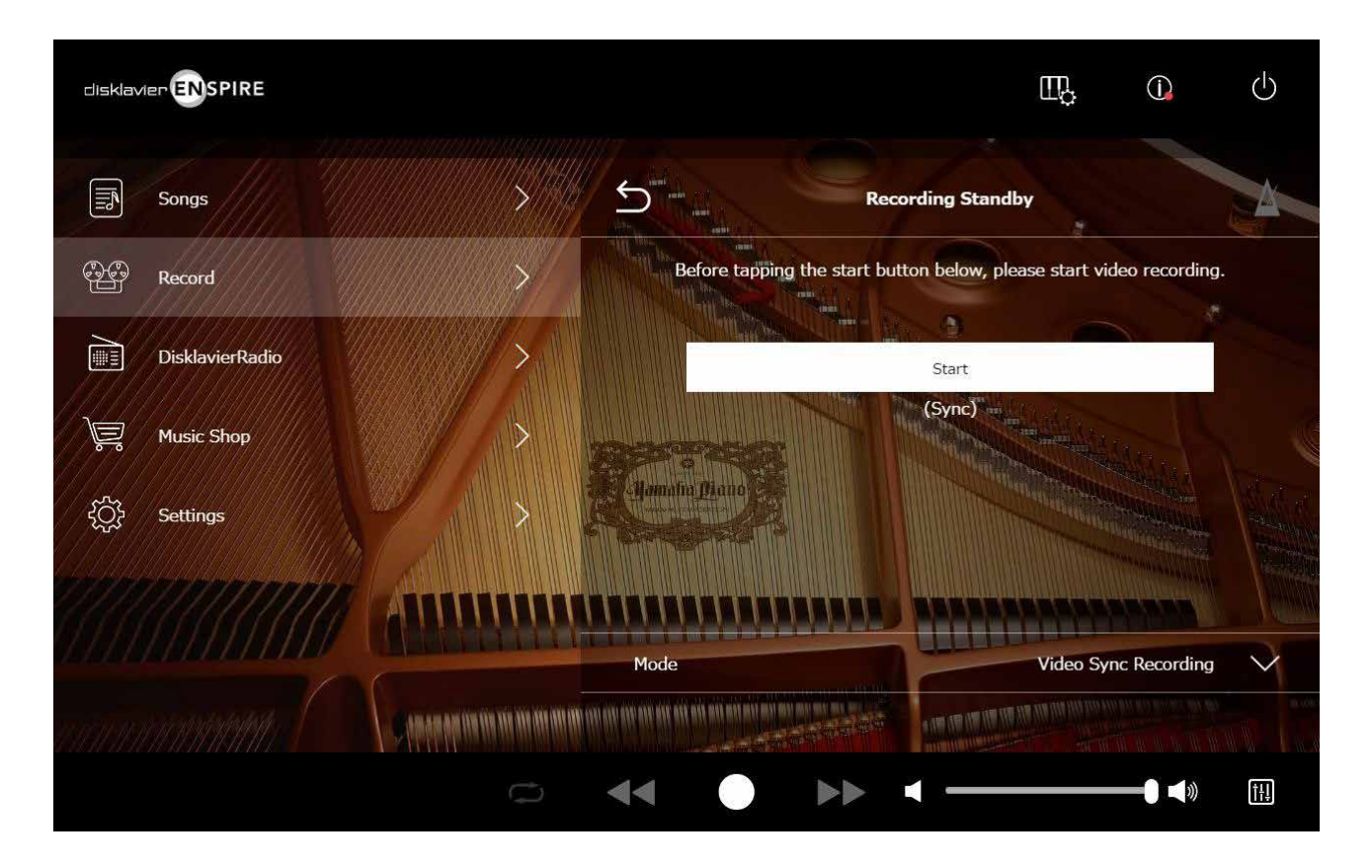

Quando si avvia la riproduzione sul registratore DVD, il Disklavier trova la song appropriata e avvia automaticamente la riproduzione sincronizzata con video.

#### **NOTA**

• Abbassare completamente il volume della TV.

• In caso di problemi con la riproduzione sincronizzata con video, consultare la sezione "Risoluzione dei problemi".  **[pagina](#page-54-0) 55**

### <span id="page-27-1"></span><span id="page-27-0"></span>**Schermata L/R Recording Standby**

Le parti della mano sinistra e mano destra possono essere registrate separatamente. È possibile scegliere la parte da registrare per prima e i pedali possono essere registrati con la prima parte.

Durante la registrazione della seconda parte, la prima parte verrà riprodotta per il monitoraggio.

Toccare il pulsante L/R Recording per richiamare la schermata L/R Recording Standby. È anche possibile richiamare la schermata L/R Recording Standby toccando il pulsante Re-record nella schermata di modifica.  **[pagina](#page-21-1) <sup>22</sup>**

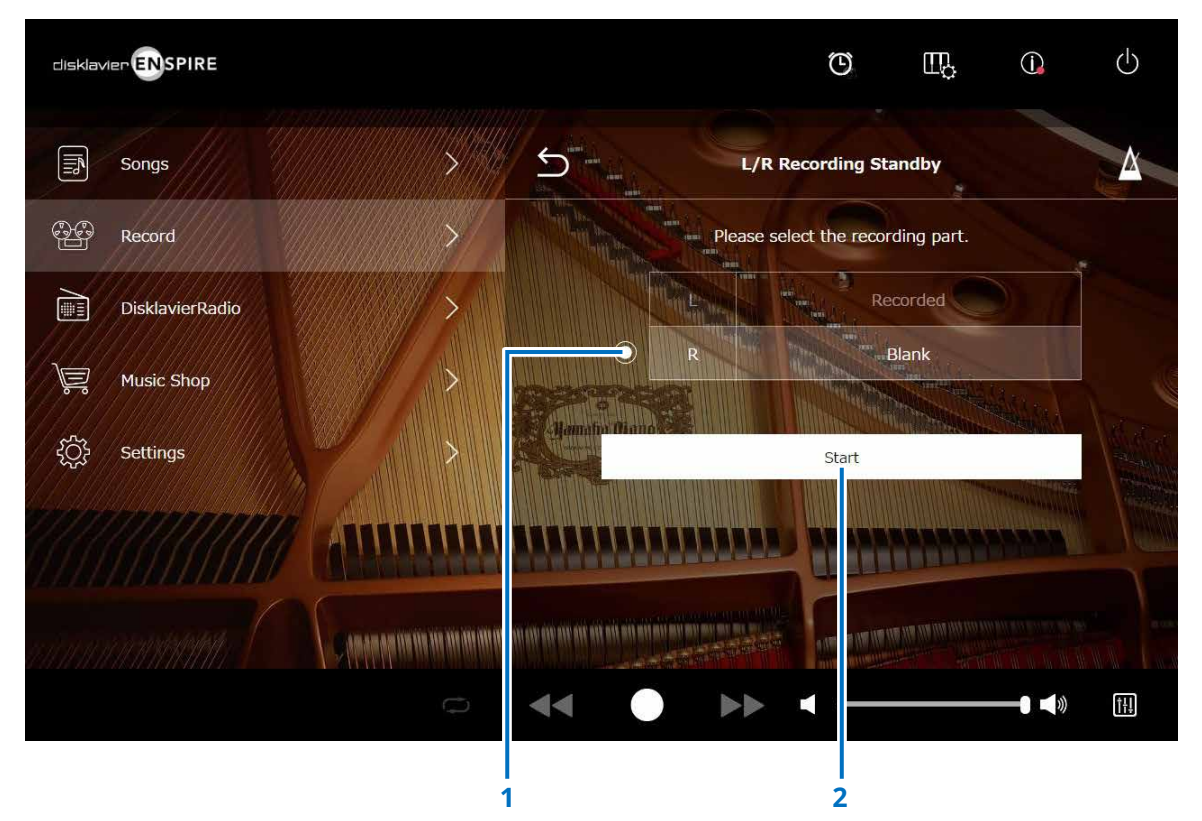

### **1 Pulsante di opzione**

Consente di selezionare la parte "vuota" (Blank), così da registrare una parte separata in modo indipendente.

### **2 Start**

Consente di avviare la registrazione e richiamare la schermata L/R Recording (Registrazione L/R).

### <span id="page-28-1"></span><span id="page-28-0"></span>**Registrazione con la schermata di standby audio**

È possibile registrare la propria performance al pianoforte come dati MIDI e l'ingresso audio dal jack OMNI IN come dati audio (file WAVE) contemporaneamente.

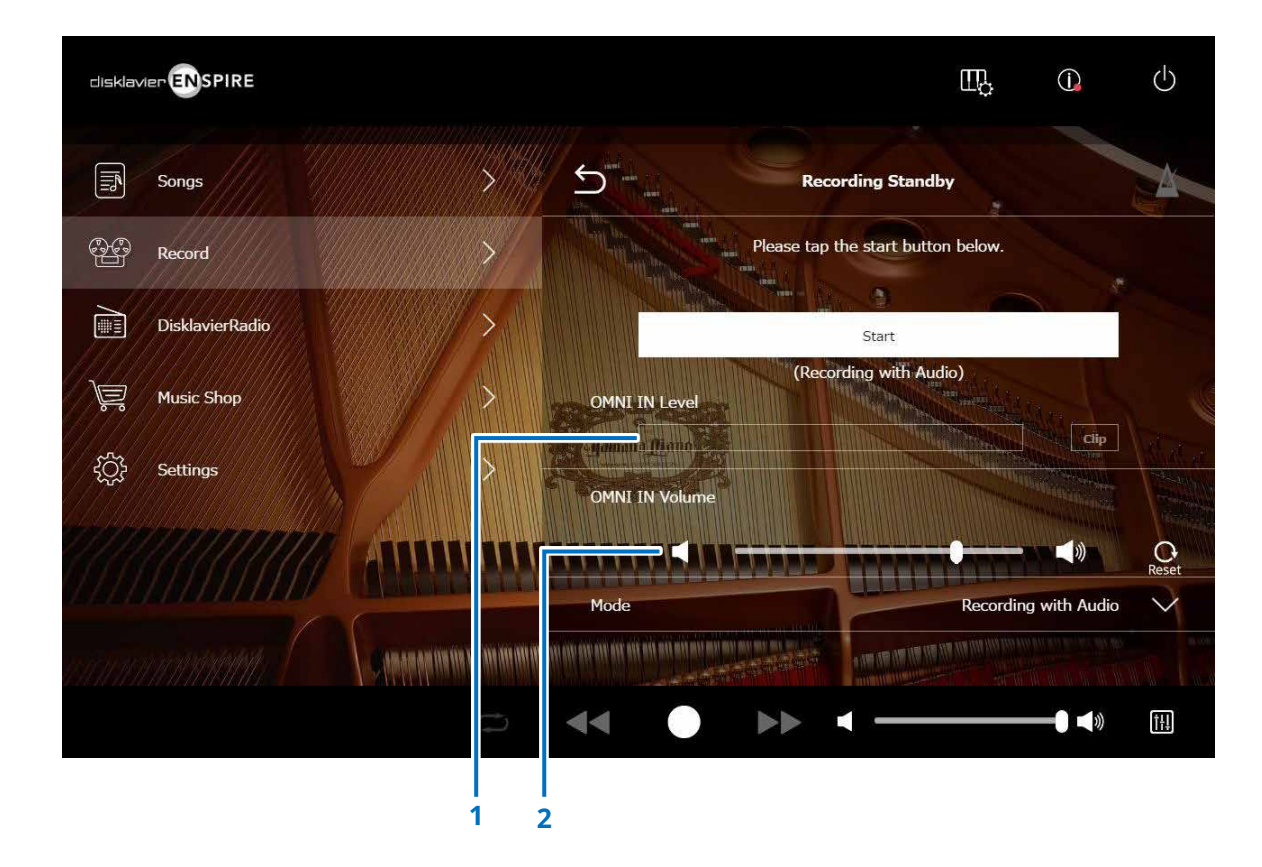

### **1 OMNI IN Level**

Indicano il livello del volume di OMNI IN. [Clip] si illumina quando il volume supera il livello registrabile.

Nel caso, regolare il livello di volume.

### **2 OMNI IN Volume**

Consente di regolare il volume di OMNI IN.

### <span id="page-29-1"></span><span id="page-29-0"></span>**Schermata DisklavierRadio**

Toccare il pulsante DisklavierRadio per collegarsi al server.

Una volta collegato correttamente il Disklavier al server, viene visualizzato l'elenco canali di DisklavierRadio.

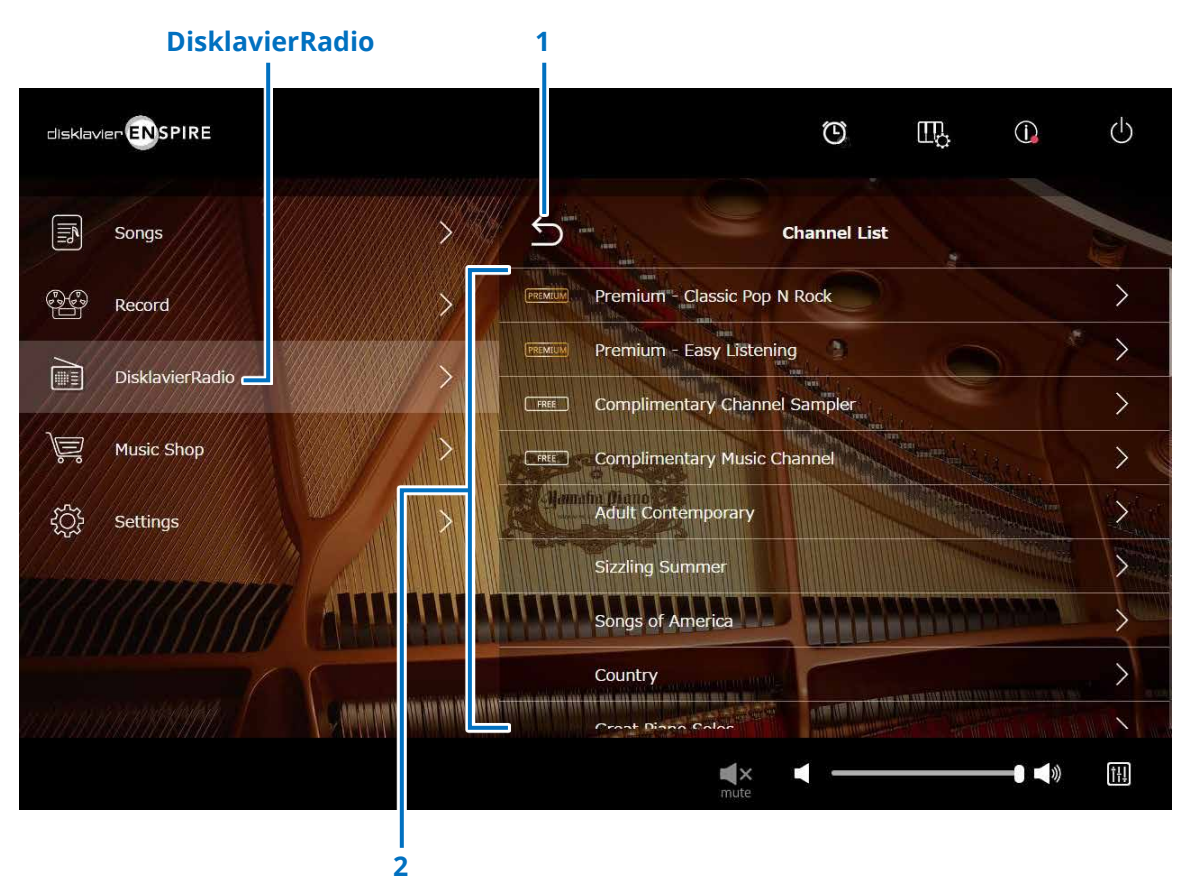

#### **1 Indietro**

Si scollega dal server e visualizza nuovamente la schermata di riproduzione.

### **2 Elenco canali**

Mostra i canali gratuiti e a pagamento.

### **Toccando il canale gratuito:**

Viene visualizzata la schermata di riproduzione DisklavierRadio.  **[pagina](#page-32-1) <sup>33</sup>**

### **Toccando il canale a pagamento:**

- Se è stato effettuato il login ed è stato sottoscritto l'abbonamento al servizio, viene visualizzata la schermata di riproduzione DisklavierRadio.  **[pagina](#page-32-1) <sup>33</sup>**
- Se non è stato effettuato il login e/o non è stato sottoscritto l'abbonamento al servizio, viene visualizzata la finestra a comparsa Information del canale a pagamento.  **[pagina](#page-30-1) <sup>31</sup>**

#### **NOTA**

I canali di DisklavierRadio sono soggetti a modifica senza preavviso.

### <span id="page-30-1"></span><span id="page-30-0"></span>**Login e/o abbonamento al servizio**

Per ascoltare il canale a pagamento, è necessario effettuare il login a Yamaha MusicSoft e/o sottoscrivere un abbonamento al servizio.

È possibile effettuare il login e/o abbonarsi al canale dalla finestra a comparsa Information di seguito.

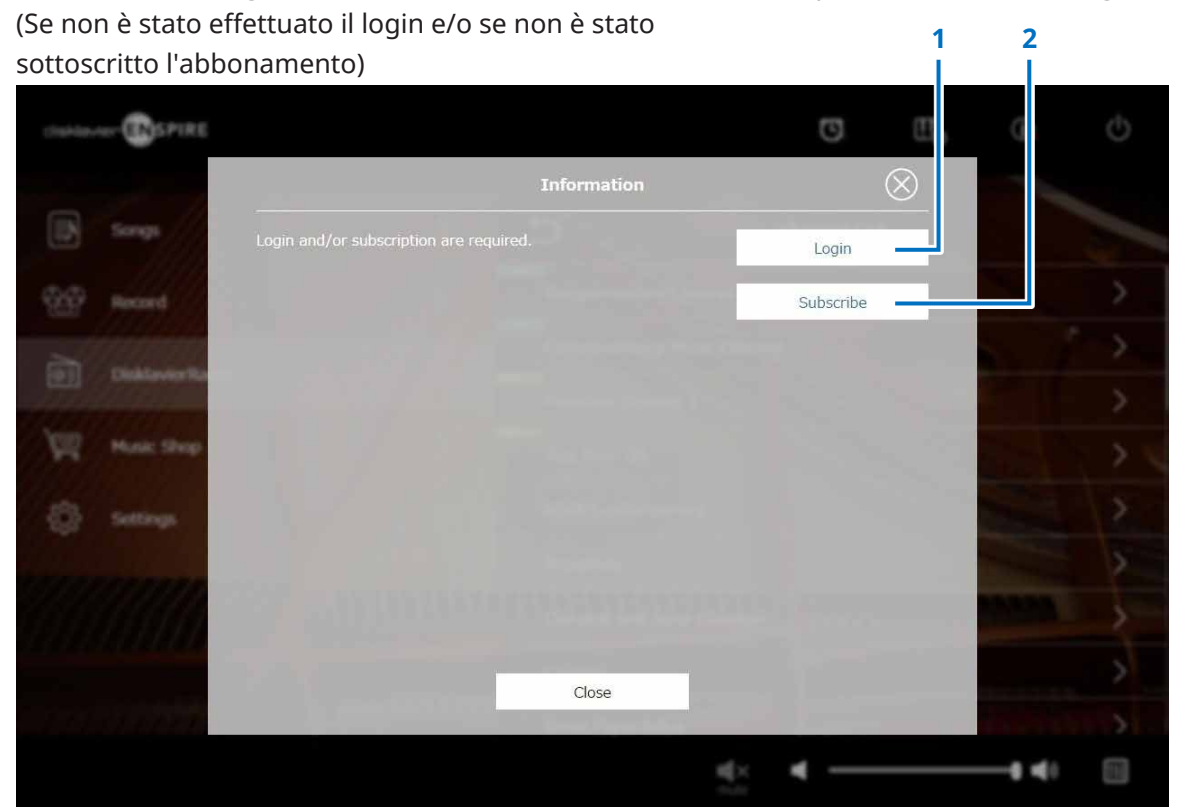

### **1 Login**

Apre la finestra a comparsa Login dalla quale è possibile effettuare il login a Yamaha MusicSoft. È necessario inserire indirizzo e-mail e password.

### **2 Subscribe**

Apre la pagina di sottoscrizione dell'abbonamento al sito Web Yamaha MusicSoft in una scheda separata del browser.

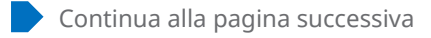

### **Login e/o abbonamento al servizio**

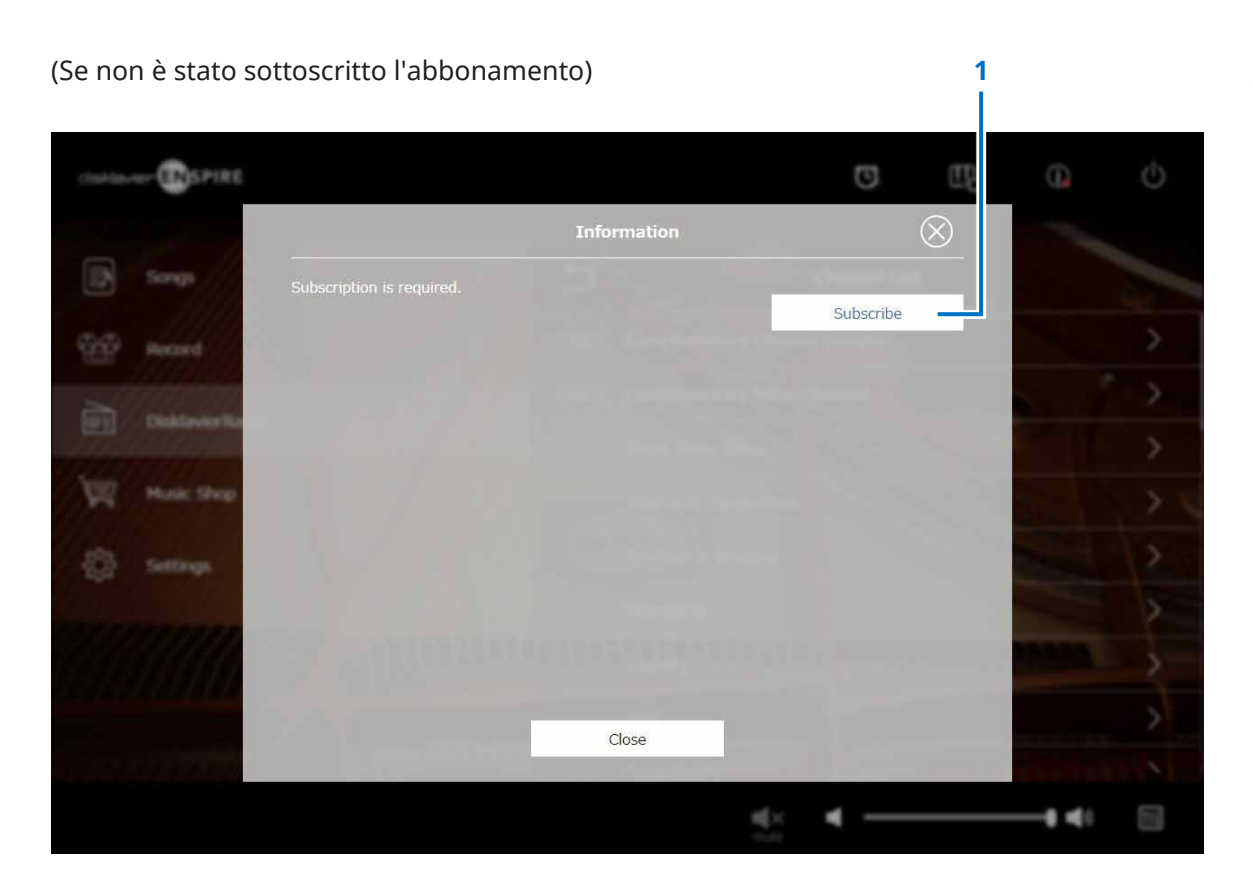

### **1 Subscribe**

Apre la pagina di sottoscrizione dell'abbonamento al sito Web Yamaha MusicSoft in una scheda separata del browser.

### <span id="page-32-1"></span><span id="page-32-0"></span>**Schermata di riproduzione DisklavierRadio**

Selezionare il canale per richiamare la schermata DisklavierRadio Playback.

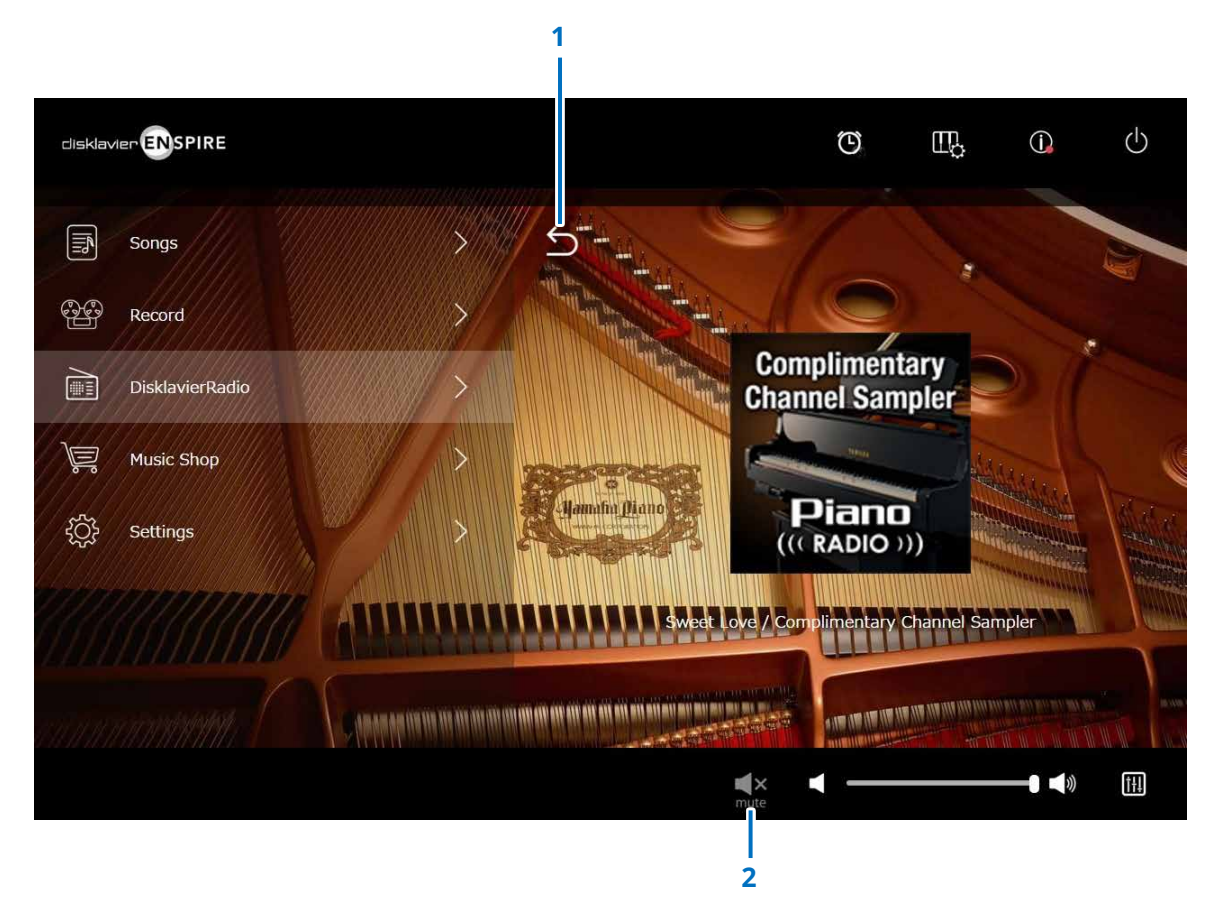

#### **1 Indietro**

Torna alla schermata DisklavierRadio.

### **2 Riproduzione/Esclusione audio**

Attiva o disattiva la riproduzione di DisklavierRadio.

### <span id="page-33-1"></span><span id="page-33-0"></span>**Schermata Music Shop**

È possibile acquistare e scaricare i dati delle song dal sito Web Yamaha MusicSoft se si dispone di una connessione a Internet e di un'unità flash USB collegata a questo prodotto. I dati delle song scaricate verranno salvati sull'unità flash USB.

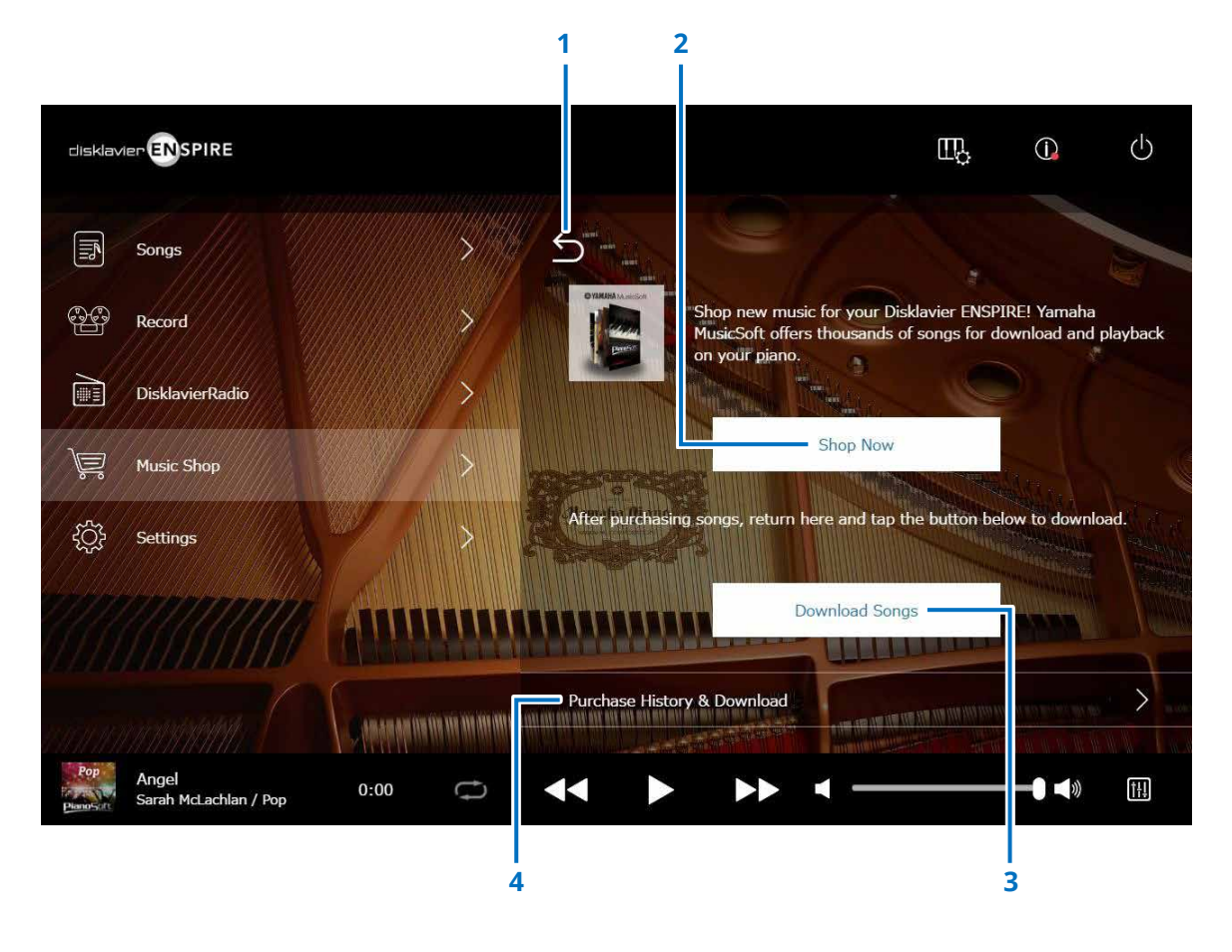

#### **1 Indietro**

Consente di tornare alla schermata precedente (livello superiore).

### **2 Shop Now (Compra ora)**

Consente di accedere al sito Web Yamaha MusicSoft.

#### **NOTA**

Se si seleziona la connessione wireless diretta per il metodo di connessione di rete, non è possibile acquistare o scaricare i dati delle song dalla schermata del punto vendita perché la connessione a Internet non è disponibile.

In tal caso, modificare il metodo di connessione o utilizzare un computer separato per effettuare acquisti dal sito Web Yamaha MusicSoft.

### **3 Download Songs (Scarica song)**

Scarica i dati dell'ultima song acquistata.

Le ultime song acquistate verranno scaricate nella cartella "Songs" > "My Songs" > "Downloaded Songs".

### **4 Purchase History & Download**

Consente di verificare la cronologia degli acquisti e di scaricare tutti i dati delle song che non sono stati ancora scaricati sull'unità flash USB.  **[pagina](#page-34-1) <sup>35</sup>**

#### **NOTA**

Per poter scaricare i dati delle song, sono necessari l'indirizzo e-mail e la password registrati con Yamaha MusicSoft.

### <span id="page-34-1"></span><span id="page-34-0"></span>**Schermata Purchase History & Download**

Toccare il pulsante Purchase History & Download per richiamare la relativa schermata. Vengono visualizzate le song acquistate in precedenza.

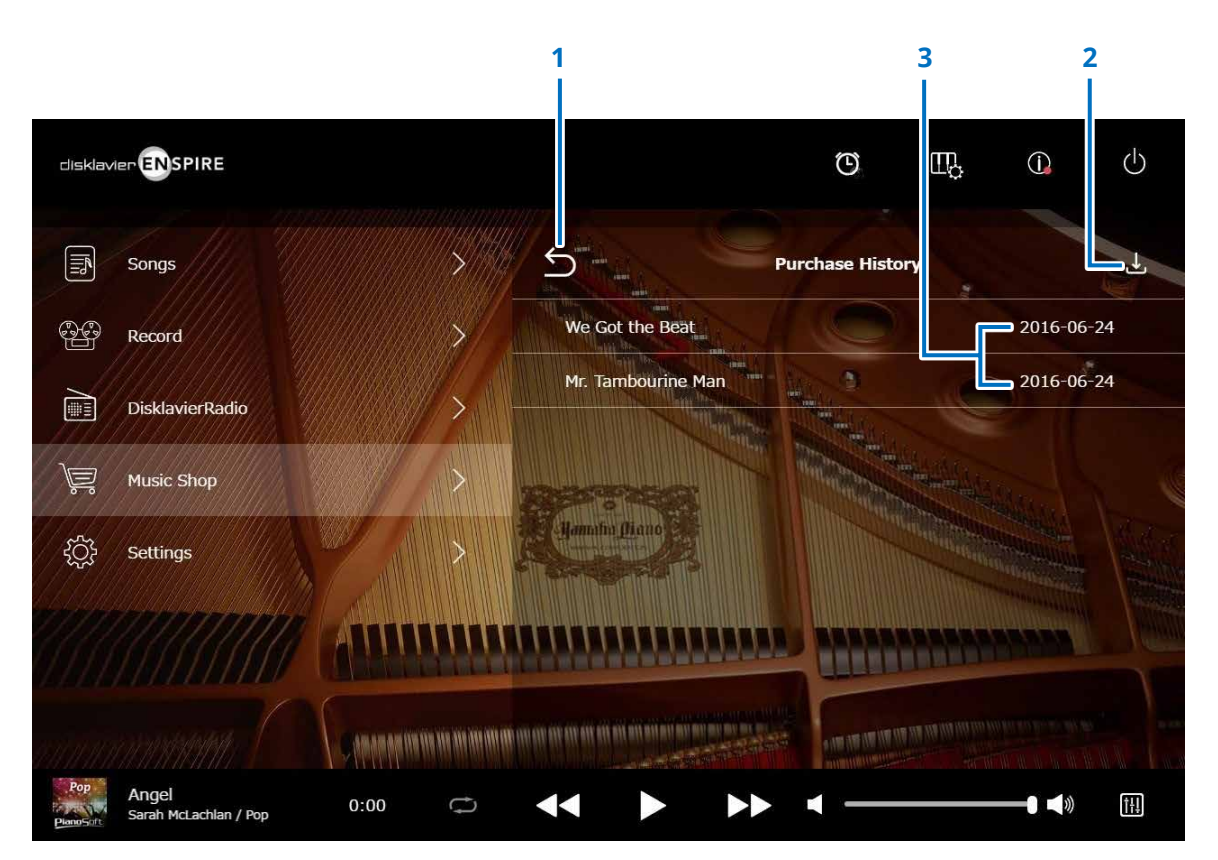

#### **1 Indietro**

Torna alla schermata Music Shop.

### **2 Download**

Scarica i dati delle song non ancora scaricati sull'unità flash

### USB.  **[pagina](#page-35-1) <sup>36</sup>**

#### **NOTA**

Visualizzato solo se è collegata un'unità flash USB.

### **3 Data di acquisto**

Mostra la data in cui sono stati acquistati i dati della song.

### <span id="page-35-1"></span><span id="page-35-0"></span>**Schermata Download**

Toccare il pulsante Download nella schermata Purchase History & Download per richiamare la relativa schermata.

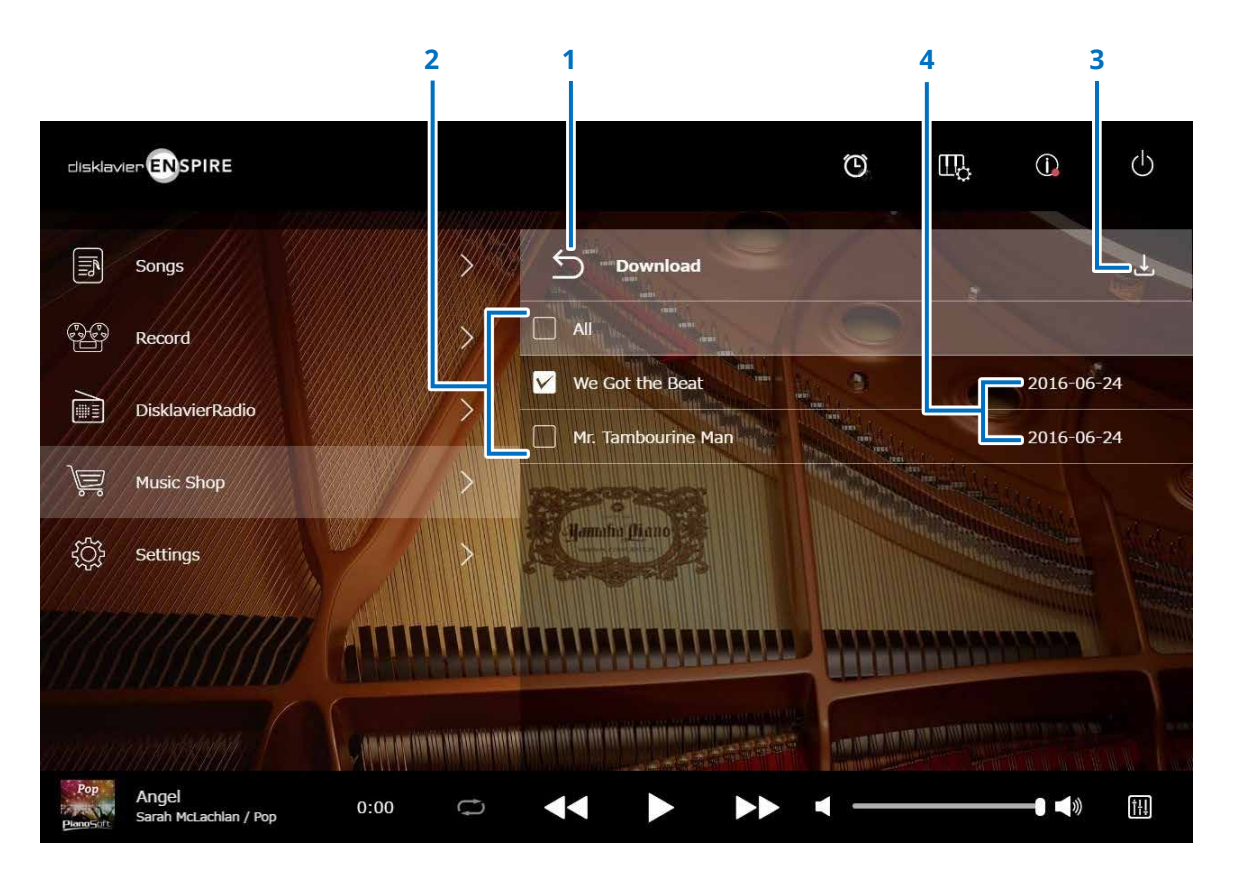

#### **1 Indietro**

Torna alla schermata Purchase History & Download.

### **2 Casella di controllo**

Viene visualizzata accanto a song che non sono state salvate sull'unità flash USB. Immettere segni di spunta per le song specifiche che si desidera scaricare sull'unità flash USB.

### **3 Download**

Scarica i dati della song selezionata sull'unità flash USB. **NOTA**

Visualizzato solo se è collegata l'unità flash USB.

### **4 Data di acquisto**

Mostra la data in cui sono stati acquistati i dati della song.

#### **NOTA**

Per poter scaricare i dati delle song, sono necessari l'indirizzo e-mail e la password registrati con Yamaha MusicSoft.

### <span id="page-36-1"></span><span id="page-36-0"></span>**Schermata Settings**

Toccare il pulsante Settings per richiamare la schermata Settings.

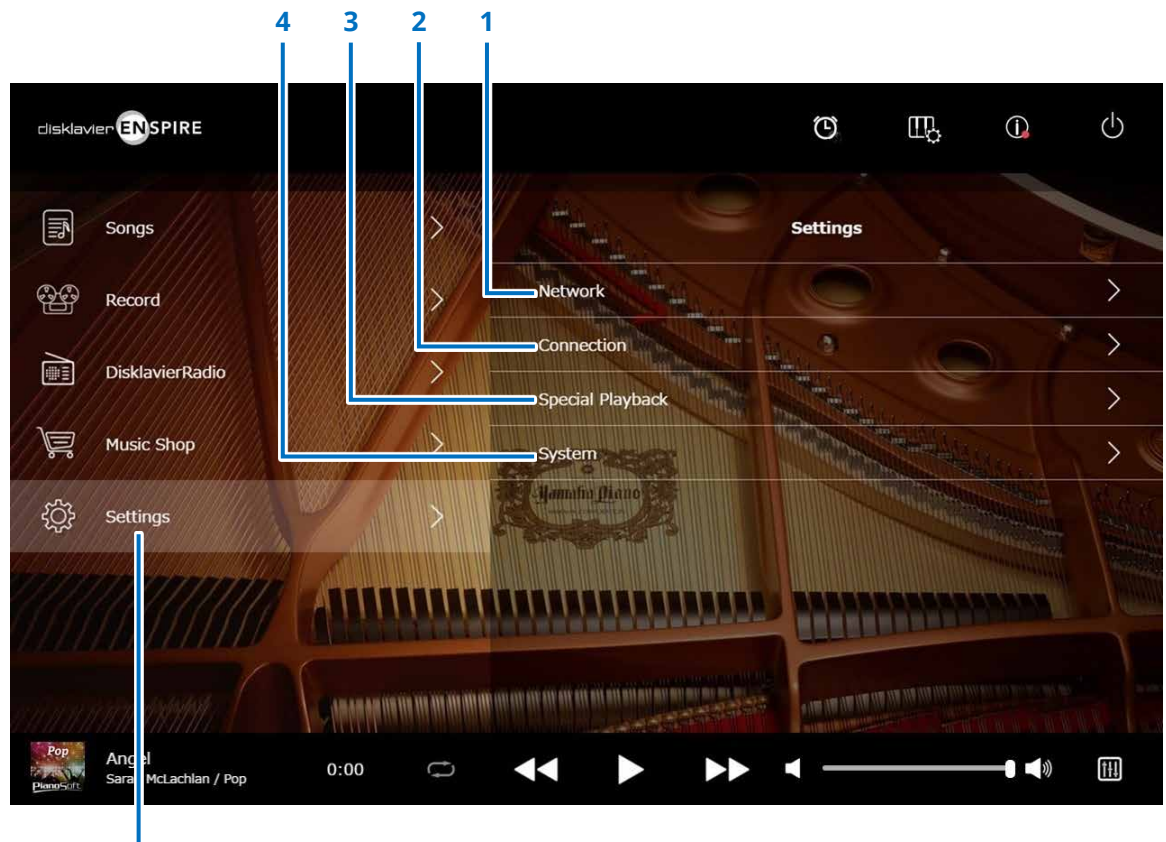

**1 Network**

- **> Wired Network (Rete cablata)  [pagina](#page-37-1) <sup>38</sup>**
- **> Wireless Network (Rete wireless)  [pagina](#page-37-1) <sup>38</sup>**
- **> Passcode  [pagina](#page-39-1) <sup>40</sup>**
- **2 Connection**
	- **> Audio I/O  [pagina](#page-41-1) <sup>42</sup>**
	- **> MIDI I/O  [pagina](#page-43-1) <sup>44</sup>**
- **3 Special Playback  [pagina](#page-45-1) <sup>46</sup>**
- **4 System  [pagina](#page-49-1) <sup>50</sup>**

**Impostazioni**

### <span id="page-37-0"></span>**Modifica delle impostazioni di connessione alla rete cablata/wireless**

Toccare il pulsante Wired Network/the Wireless Network per richiamare la schermata Network. È possibile modificare diverse impostazioni per la connessione alla rete.

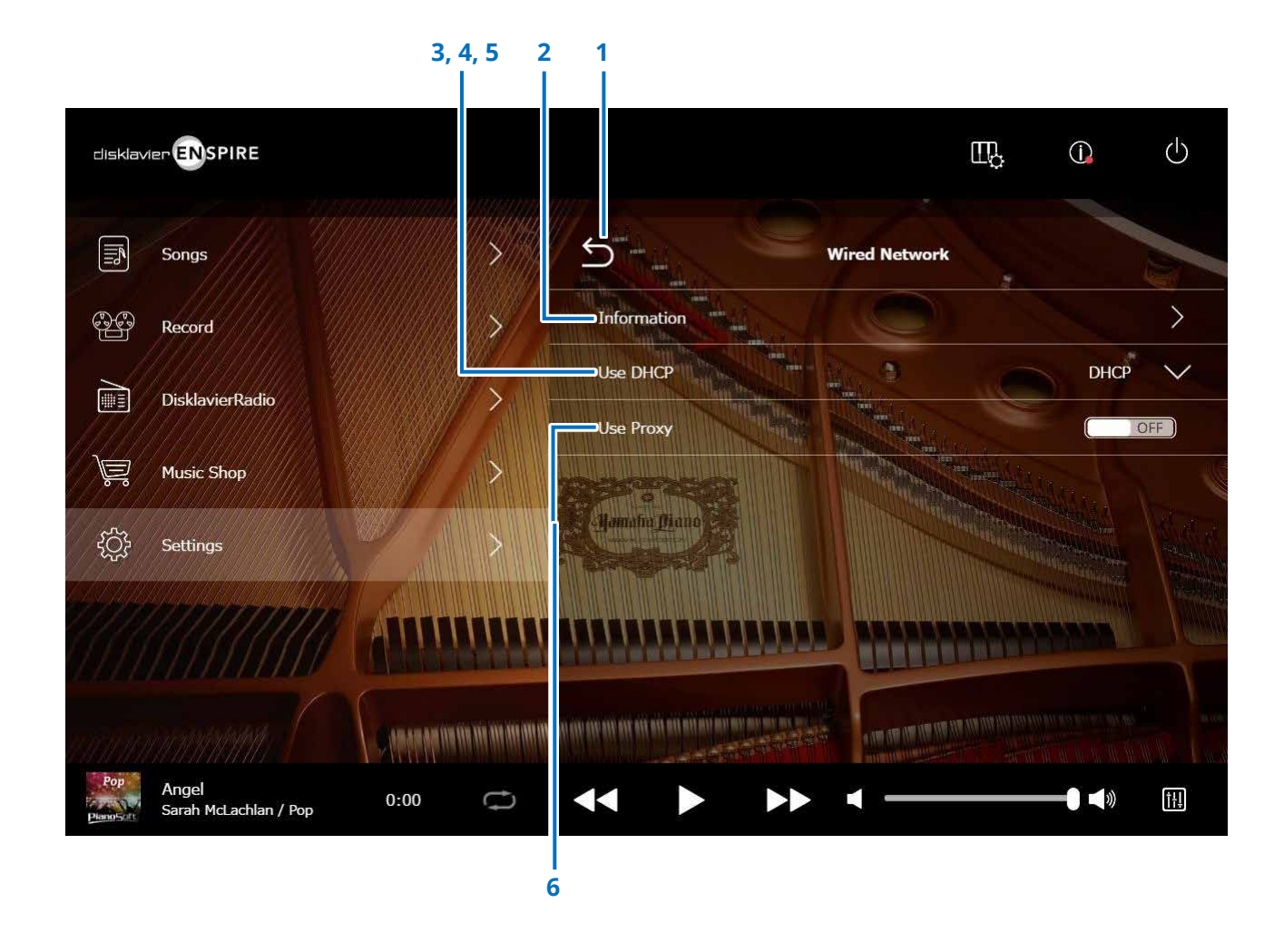

#### **NOTA**

<span id="page-37-1"></span>Se non si dispone di una connessione di rete, fare riferimento a "Scelta del metodo di connessione di rete" nel Manuale Operativo di questo prodotto.

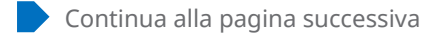

### **Modifica delle impostazioni di connessione alla rete cablata/wireless**

### **1 Indietro**

Torna alla schermata Network.

### **2 Information**

Richiama la schermata Wired/Wireless Network Information, in cui è possibile verificare le informazioni sulle impostazioni della rete cablata/wireless.

### **3 Use DHCP**

Consente di selezionare il metodo per determinare diversi indirizzi. Consente di selezionare il metodo per determinare diversi indirizzi. Se il router ha funzione di server DHCP, si consiglia di selezionare "DHCP" o "DHCP+DNS".

Se si imposta "Use DHCP" su "DHCP+DNS" o "Manual", vengono richiamate le seguenti voci:

Dopo l'impostazione, toccare "Submit" per confermare le impostazioni.

### **4 DNS1/DNS2**

Permette di inserire l'indirizzo del server DNS principale e secondario. Eseguire tali impostazioni quando "Use DHCP" è impostato su "DHCP+DNS" o "Manual".

### **5 IP Address/Subnet Mask/Gateway**

Permette di inserire l'indirizzo dell'unità di controllo, della subnet mask e del server gateway. Eseguire tali impostazioni quando "Use DHCP" è impostato su "Manual".

### **6 Use Proxy**

Permette di scegliere se utilizzare o meno un server proxy. Se impostato su ON, inserire il nome e il numero della porta del server proxy. Queste impostazioni sono necessarie solo quando nella propria rete locale si trova un server proxy.

Dopo l'impostazione, toccare "Submit" per confermare le impostazioni.

### **NOTA**

Per informazioni su indirizzo del server DNS, su indirizzo IP, subnet mask e indirizzo del server gateway, contattare il proprio provider del servizio Internet.

### <span id="page-39-1"></span><span id="page-39-0"></span>**Impostazione del Disklavier per il passcode**

È immettere la passcode a quattro cifre per impedire l'accesso non autorizzato dal controller remoto esterno disponibile in commercio. Toccare il pulsante Passcode nella schermata Network per richiamare la schermata Login Passcode.

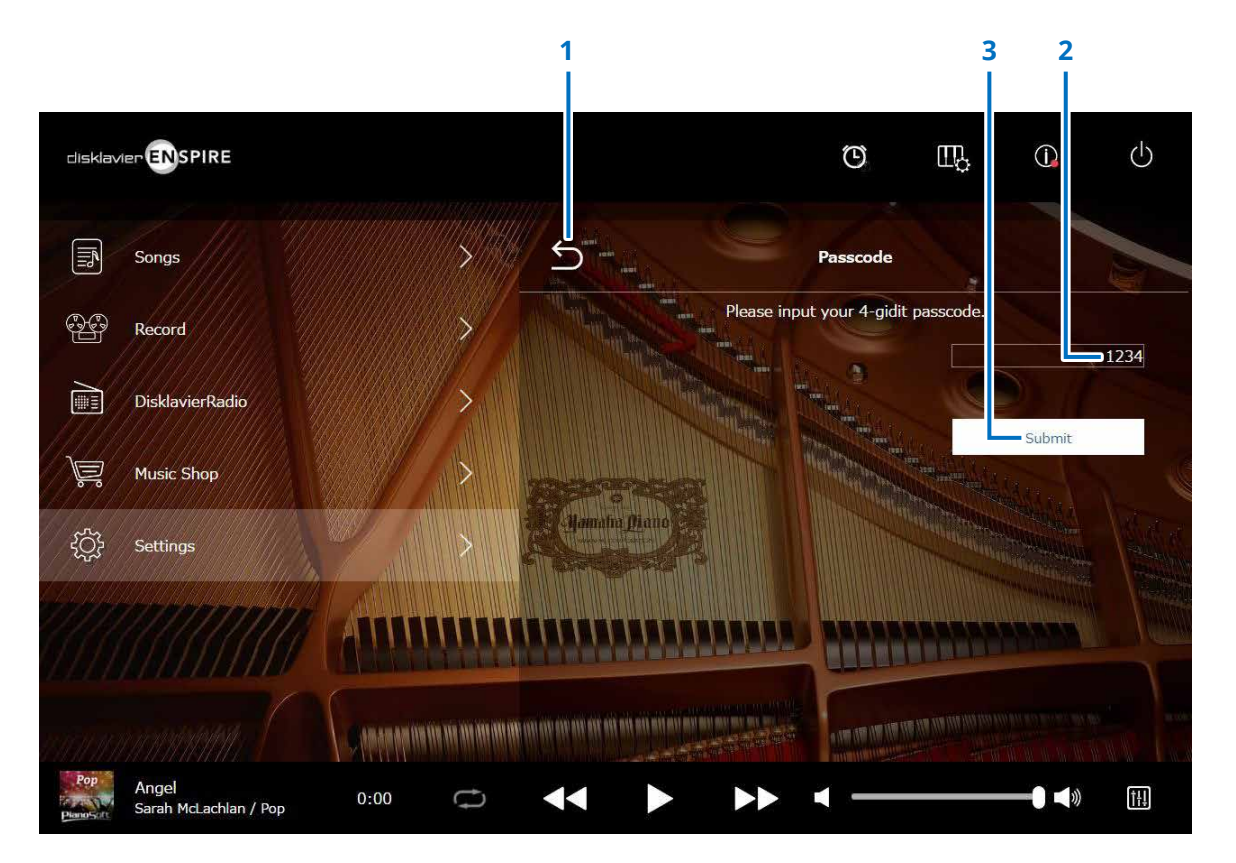

### **1 Indietro**

Consente di tornare alla schermata Network.

### **2 Area di input**

Consente di impostare il passcode (numero a quattro cifre).

### **3 Submit/Reset**

Consente di inviare o di reimpostare il passcode.

### <span id="page-40-0"></span>**Schermata Login Passcode**

Se il passcode è già stato impostato, la schermata Login Passcode viene visualizzata soltanto per il primo accesso. Dopo approvazione del passcode, la schermata Login Passcode non viene più visualizzata fino al successivo aggiornamento del passcode.

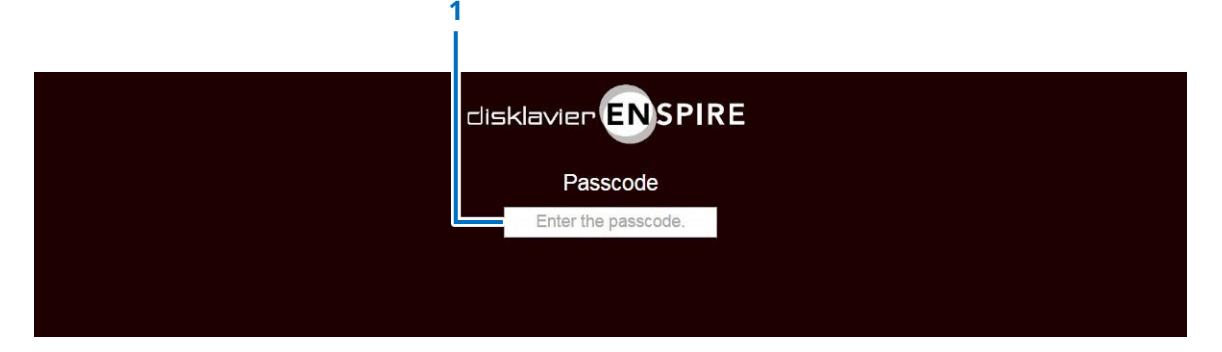

**1 Area di input** Immettere il passcode. Viene visualizzata la schermata Control con il passcode approvato.

#### **NOTA**

Qualora lo si dimentichi, è possibile reimpostare il passcode mediante l'inizializzazione dell'impostazione di rete del Disklavier. Per ulteriori informazioni, consultare il "Manuale di istruzioni di disklavier ENSPIRE".

### <span id="page-41-1"></span><span id="page-41-0"></span>**Impostazione del Disklavier per la ricezione/trasmissione dei dati audio**

Toccare il pulsante Audio I/O per richiamare la schermata Audio I/O in cui è possibile modificare le impostazioni correlate all'ingresso/uscita del segnale audio.

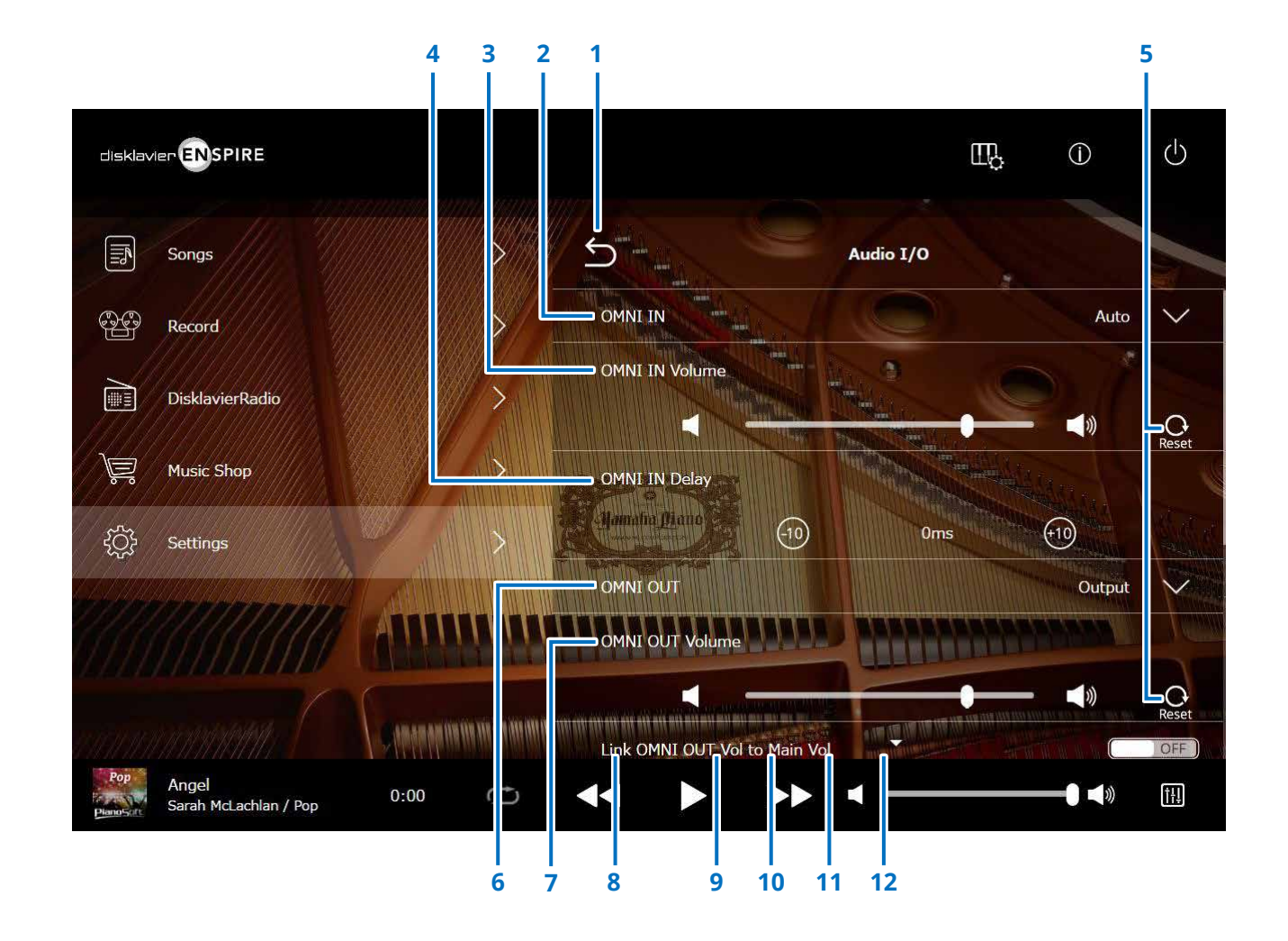

Continua alla pagina successiva

### **Impostazione del Disklavier per la ricezione/trasmissione dei dati audio**

### **1 Indietro**

Torna alla schermata Connection.

### **2 OMNI IN**

Consente di selezionare l'opzione appropriata per la corrispondenza tra ingresso audio e jack OMNI IN.

- **Auto:** selezionare questa opzione quando si vuole che il Disklavier rilevi automaticamente il segnale in ingresso.
- **Audio:** riproduce l'audio da un dispositivo audio collegato e il suono dagli altoparlanti monitor.
- **OFF:** annulla la ricezione audio ai jack OMNI IN.

### **3 OMNI IN Volume**

Regola il volume dei segnali audio in entrata ai jack OMNI IN.

### **4 OMNI IN Delay**

Regola la lunghezza del tempo di offset che precede la riproduzione effettiva dell'intera registrazione. Il tempo di offset può essere impostato in un intervallo compreso tra 0 ms e 500 ms. Riducendo il valore si ritarda l'esecuzione del pianoforte ed aumentandolo si anticipa l'esecuzione del pianoforte.

### **5 Reset**

Reimposta il volume al valore predefinito.

### **6 OMNI OUT**

Consente di selezionare i dati audio che si desidera inviare in uscita dai jack OMNI OUT.

• **Output:** invia in uscita gli stessi segnali audio utilizzati per gli altoparlanti monitor • **Output+PianoTG:** invia in uscita l'ensemble e le parti del pianoforte • **PianoTG:** invia in uscita solo la parte del pianoforte • **Sync:** invia in uscita il segnale SMPTE utilizzato per la riproduzione sincronizzata con video • **OFF:** annulla la trasmissione audio dai jack OMNI OUT

### **7 OMNI OUT Volume**

Regola il volume dei segnali audio in uscita dai jack OMNI OUT.

### **8 Link OMNI OUT Vol to Main Vol**

Collega OMNI OUT Volume al volume principale. Se impostato su ON, OMNI OUT Volume funziona con il volume principale.

Scorrere in basso nella schermata per visualizzare le seguenti voci:

### **9 SYNC OUT Level**

Regola il livello di uscita del segnale SMPTE. La regolazione di questa opzione non è necessaria per un uso normale. Se si percepiscono dei disturbi (segnale di sincronia) in uscita dai jack OUTPUT

durante la riproduzione sincronizzata con video, abbassare il livello e registrare nuovamente.

### **10 DIGITAL OUT**

Consente di selezionare l'audio desiderato trasmesso dai jack DIGITAL OUT.

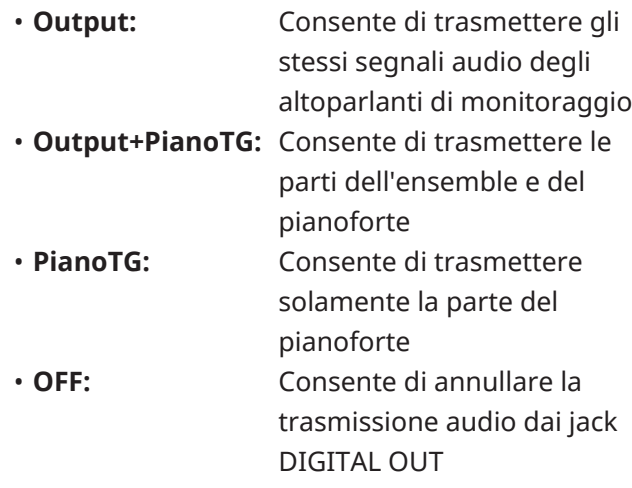

### **11 DIGITAL OUT Volume**

Consente di regolare il volume dei segnali audio trasmessi dai jack DIGITAL OUT.

### **12 Piano Delay**

Applica un delay alla riproduzione del pianoforte ed elimina il delay tra l'uscita dagli altoparlanti e la riproduzione al pianoforte. Il delay può essere regolato in un intervallo compreso tra 0 ms e 500 ms.

**NOTA**

I pianoforti verticali, eccetto il DKC-900, non dispongono di un jack DIGITAL OUT, pertanto "DIGITAL OUT" e "DIGITAL OUT Volume" non possono essere utilizzati su strumenti di questo tipo.

### <span id="page-43-1"></span><span id="page-43-0"></span>**Impostazione del Disklavier per la ricezione/trasmissione dei dati MIDI**

Toccare il pulsante MIDI I/O per richiamare la schermata MIDI I/O in cui è possibile modificare le impostazioni correlate all'ingresso/uscita del segnale MIDI.

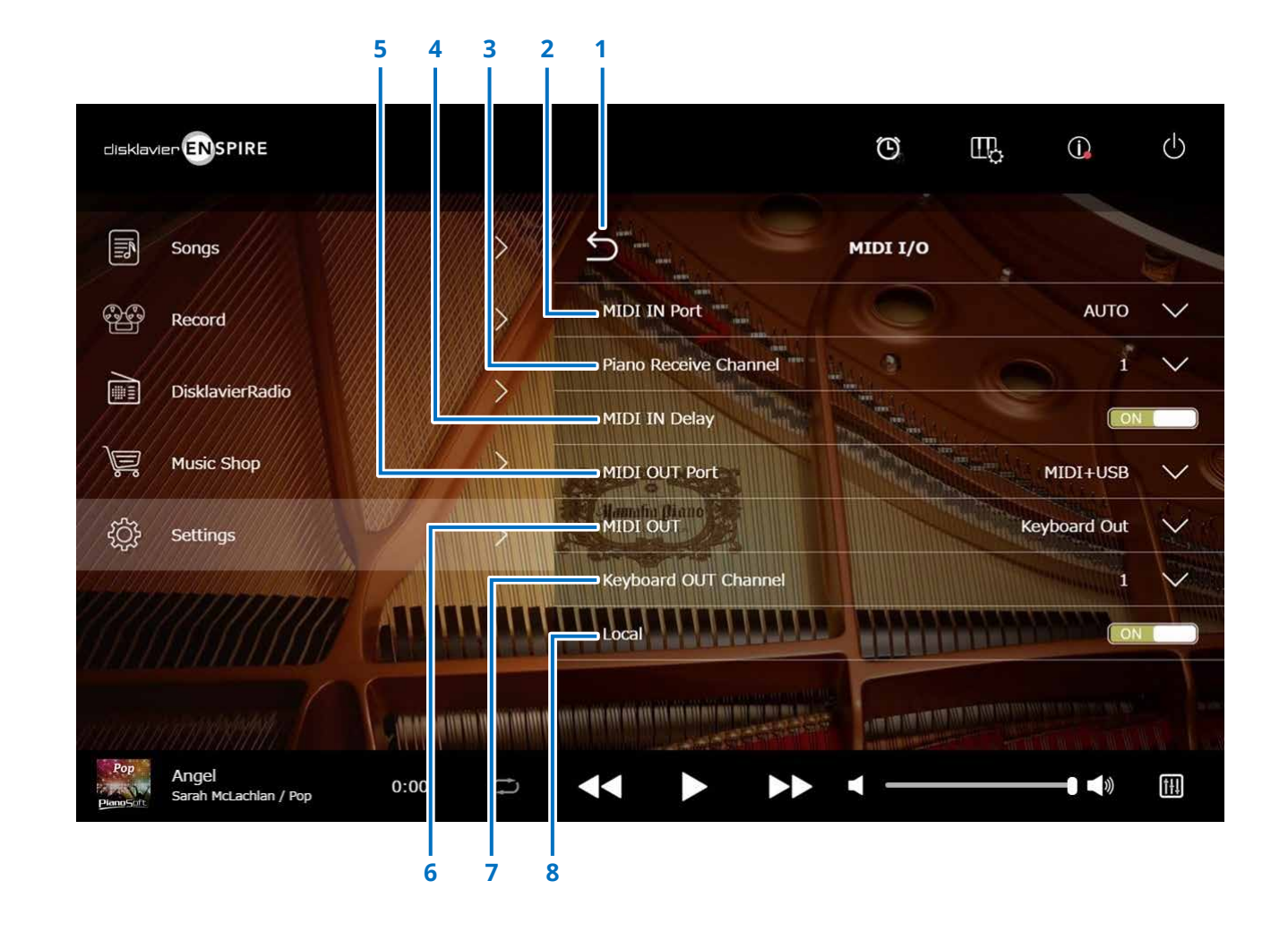

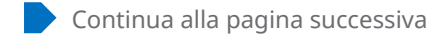

### **Impostazione del Disklavier per la ricezione/trasmissione dei dati MIDI**

### **1 Indietro**

Torna alla schermata Connection.

### **2 MIDI IN Port**

Consnete di selezionare il jack/la porta utilizzati per la ricezione dei dati.

- **Auto:** il Disklavier rileva automaticamente il segnale in ingresso
- **MIDI:** il segnale MIDI viene ricevuto dal dispositivo MIDI collegato al jack MIDI IN
- **USB:** il segnale MIDI viene ricevuto dal dispositivo MIDI collegato alla porta USB

### **3 Piano Receive Channel**

Assegna i canali desiderati alle parti del pianoforte riprodotta sulla tastiera del Disklavier.

- **1-16:** assegna la parte del pianoforte al canale desiderato
- **1 and 2:** assegna la parte del pianoforte ai canali 1 e 2
- **Program:** consente di selezionare il canale corrispondente al numero più basso, assegnato alla voce del gruppo del pianoforte da suonare con il Disklavier
- **Program All:** consente di selezionare tutti i canali assegnati alla voce del gruppo del pianoforte da suonare con il Disklavier

### **4 MIDI IN Delay**

Applica un delay ai dati MIDI in entrata ed eliminare i delay che possono verificarsi nella produzione del suono di note forti e deboli. Se impostato su ON, viene applicato un ritardo ai dati MIDI in entrata in modo che le note siano suonate con una temporizzazione precisa di 500 millisecondi dalla ricezione dei dati.

### **5 MIDI OUT Port**

Consente di selezionare il jack/la porta utilizzati per la trasmissione dei dati.

- **MIDI+USB:** trasmette il segnale MIDI al dispositivo MIDI collegato al jack MIDI OUT e alla porta USB
- **MIDI:** trasmette il segnale MIDI al dispositivo MIDI collegato al jack MIDI OUT
- **USB:** il segnale MIDI viene trasmesso al dispositivo MIDI collegato alla porta USB

### **6 MIDI OUT**

Consente di selezionare le parti da trasmettere al dispositivo MIDI collegato.

• **Keyboard Out:** trasmette la parte del pianoforte eseguita sul Disklavier

• **Ensemble Out:** trasmette la parte orchestrale riprodotta sul Disklavier

L'impostazione di "MIDI OUT" su "Keyboard Out" permette di richiamare seguenti elementi:

### **7 Keyboard OUT Channel**

• **1-16:** assegna la parte del pianoforte al canale desiderato

### **8 Local**

Permette di scegliere se riprodurre o meno la parte del pianoforte eseguita con il generatore di tono interno del Disklavier.

- **ON:** riproduce la parte del pianoforte con il generatore di tono interno del Disklavier
- **OFF:** riproduce la song (eseguita con il Disklavier) sul dispositivo MIDI esterno e disattiva il generatore di tono interno per evitare il suono contemporaneo del generatore di tono interno e del generatore di tono esterno.

**NOTA**

I pianoforti verticali, eccetto il DKC-900, non dispongono di terminali MIDI IN o MIDI OUT, quindi le relative porte si trovano sull'USB.

### <span id="page-45-1"></span><span id="page-45-0"></span>**Schermata Special Playback**

Toccare il pulsante Special Playback per richiamare la schermata Special Playback.

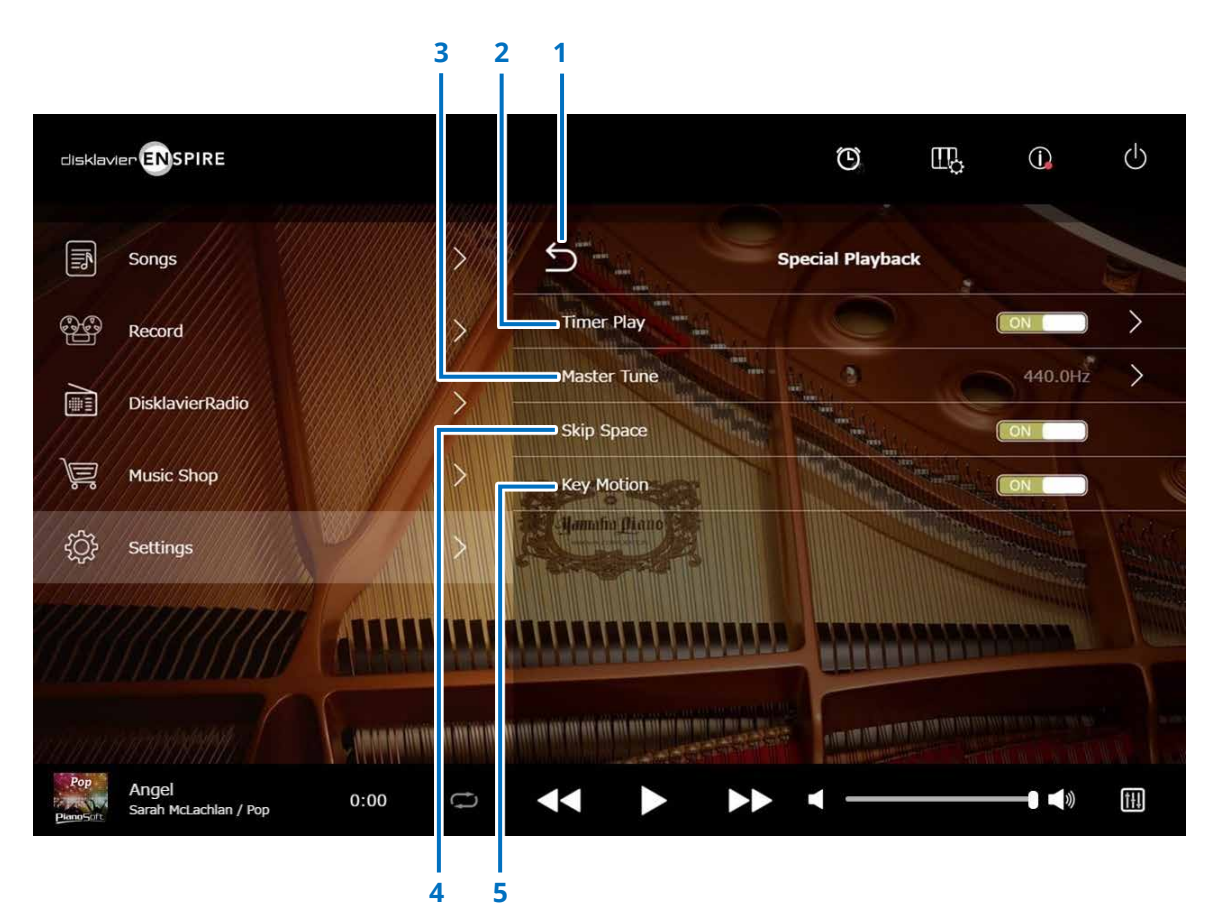

#### **1 Indietro**

Torna alla schermata Settings.

### **2 Timer Play [pagina](#page-46-1) <sup>47</sup>**

È possibile programmare l'avvio o l'arresto della riproduzione di una song sul Disklavier in orari specifici. Quando questo switch è impostato su OFF, tutte le impostazioni di temporizzazione sono disattivate.

### **3 Master Tune**

Richiama la schermata Master Tune. È possibile accordare finemente il pitch del generatore di suoni e audio in incrementi da 0,2 Hz e adattarlo al pitch di un pianoforte acustico. Il pitch può essere regolato in un intervallo compreso tra 414,8 Hz e 466,8 Hz (valore predefinito: 440,0 Hz). Questa funzione è utile quando si suona il pianoforte con altri strumenti.

### **4 Skip Space**

Consente di attivare o disattivare la funzione Skip Space (Salta spazio). Se è presente una parte vuota all'inizio della Song, attivando questa funzione la parte non desiderata viene saltata automaticamente e viene avviata la riproduzione dall'inizio effettivo della song.

### **5 Key Motion (solo pianoforte con funzione SILENT Piano™)**

Consente di determinare se i tasti si spostano automaticamente in risposta alla riproduzione di una song. L'impostazione ON attiva l'opzione Key Motion (Movimento tasti).

### <span id="page-46-1"></span><span id="page-46-0"></span>**Schermata Timer Play**

È possibile programmare l'avvio o l'arresto della riproduzione di una song sul Disklavier in orari specifici.

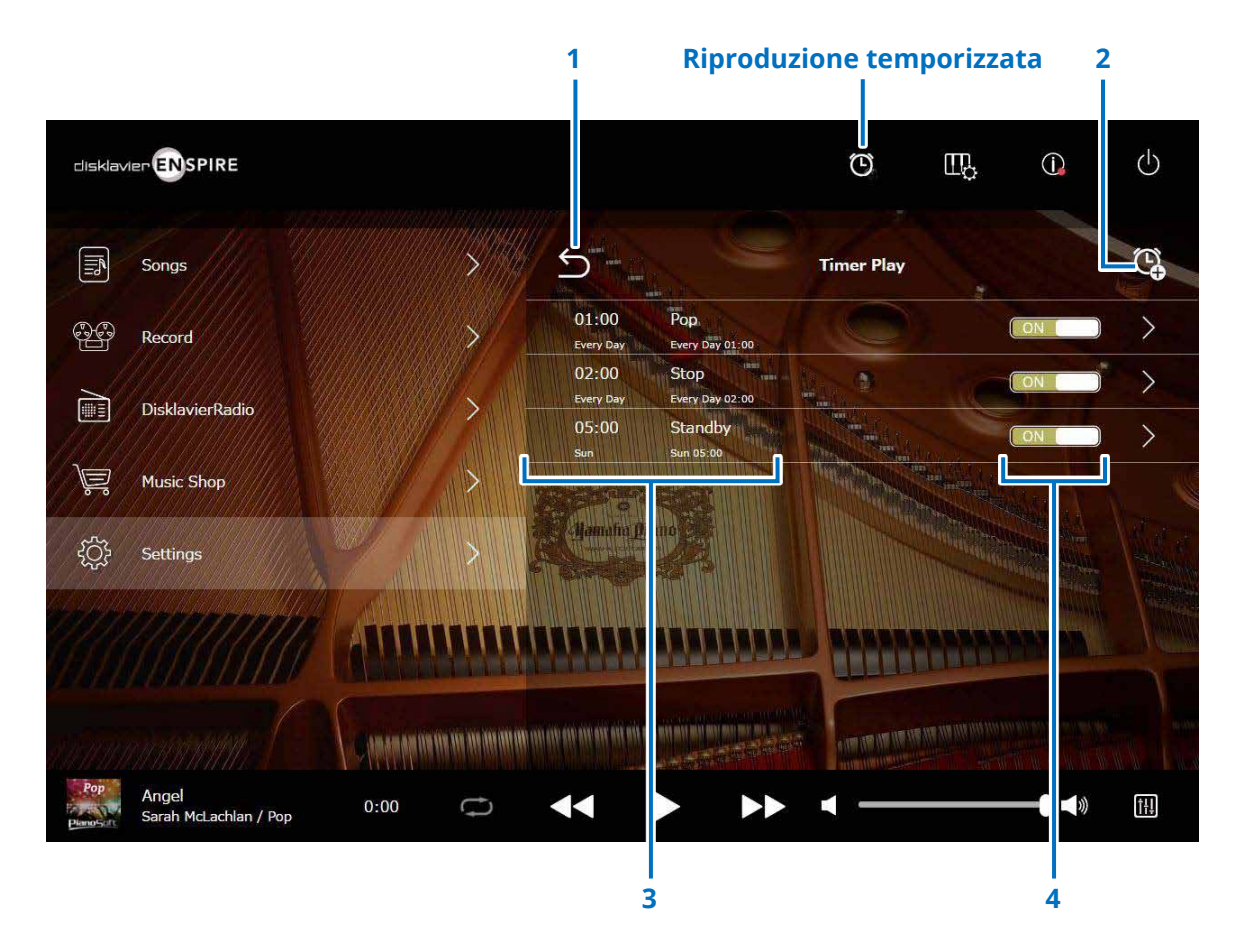

#### **1 Indietro**

Torna alla schermata Special Playback.

### **2 Impostazione del timer**

Richiama la schermata Timer Setting.  **[pagina](#page-47-1) <sup>48</sup>**

### **3 Impostazione timer**

Mostra l'elenco dei timer impostati nella schermata Timer Setting.

### **4 Switch di impostazione On/Off**

Determina se la funzione di riproduzione temporizzata per la selezione è attiva o meno.

### <span id="page-47-1"></span><span id="page-47-0"></span>**Schermata Timer Setting**

Toccare il pulsante Timer Setting  $\mathbb{Q}_p$  per richiamare la schermata Timer Setting.

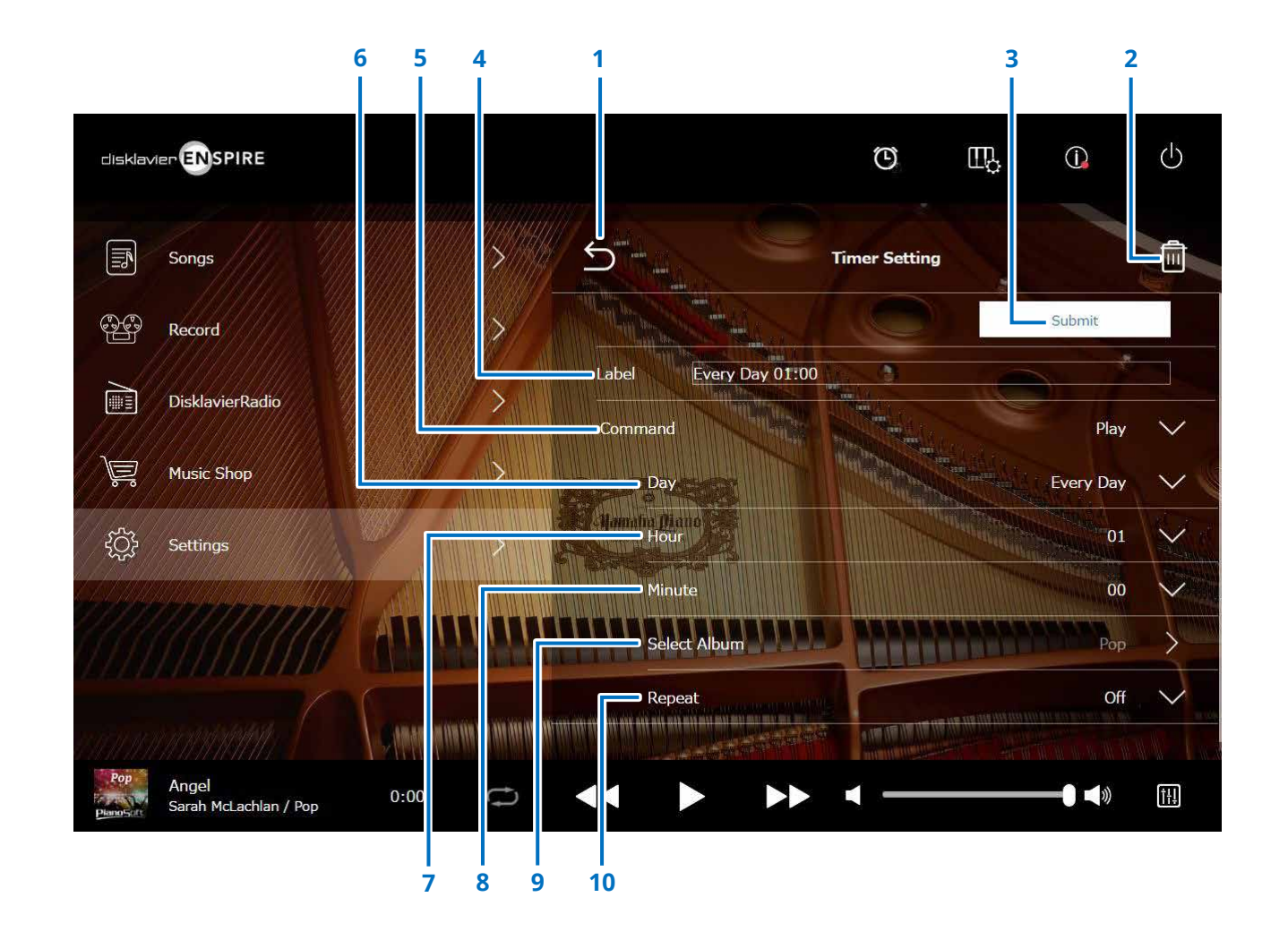

Continua alla pagina successiva

### **Schermata Timer Setting**

### **1 Indietro**

Torna alla schermata Timer Play.

### **2 Elimina**

Elimina l'impostazione del timer selezionata.

### **3 Submit**

Consente di confermare le impostazioni.

### **4 Label**

Assegna un nome all'impostazione del timer.

### **5 Command**

Determina l'operazione da eseguire in corrispondenza della posizione del timer.

- **Play:** la riproduzione delle song viene avviata all'orario impostato.
- **Stop:** la riproduzione delle song viene interrotta.
- **Standby:** il Disklavier viene spento (modalità Standby).

### **6 Day**

Consente di selezionare il giorno desiderato.

- **Everyday:** la riproduzione temporizzata è in funzione tutti i giorni della settimana.
- **Sun Sat:** la riproduzione temporizzata è in funzione solo nella data specificata.
- **Mon to Fri:** la riproduzione temporizzata è in funzione dal lunedì al venerdì.
- **Mon to Sat:** la riproduzione temporizzata è in funzione dal lunedì al sabato.

### **7 Hour**

Imposta le ore su un intervallo da 00 a 23.

### **8 Minute**

Imposta i minuti su un intervallo da 00 a 59.

**9 Select Album** Consente di selezionare l'album desiderato.

### **10 Repeat**

- Off: ripetizione disattivata
- One: ripete la song selezionata
- **Album:** ripete tutte le song nell'album

• **Album Shuffle:** ripete in ordine casuale tutte le song nell'album

### <span id="page-49-1"></span><span id="page-49-0"></span>**Schermata System**

Toccare il pulsante System per richiamare la schermata System.

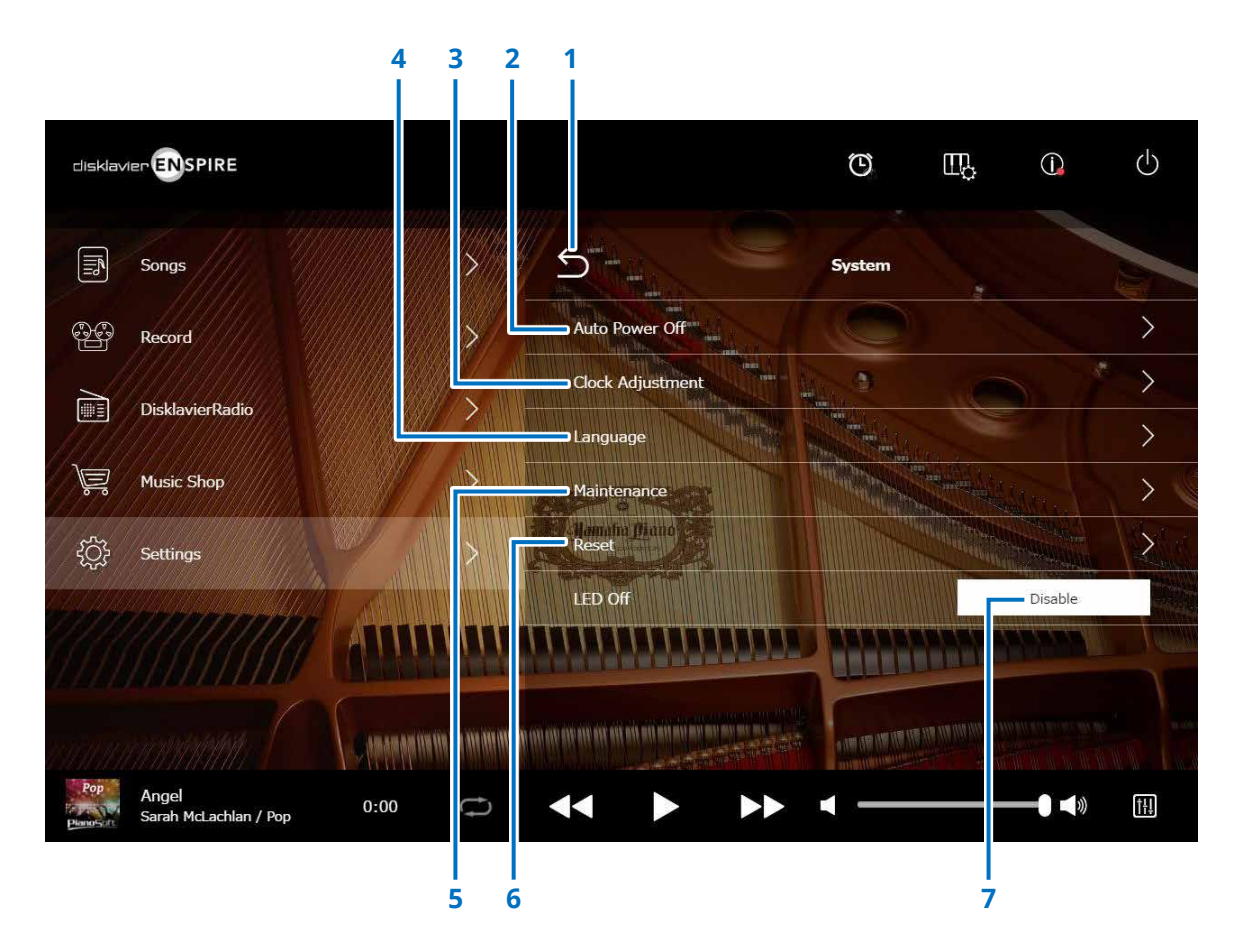

### **1 Indietro**

Torna alla schermata Settings.

### **2 Auto Power Off**

Richiama la schermata Auto Power Off, in cui è possibile specificare il tempo che deve trascorrere prima dello spegnimento automatico dello strumento.

### **3 Clock Adjustment**

Richiama la schermata Clock Adjustment, in cui è possibile regolare l'orologio interno ed impostare il fuso orario per la propria area geografica.

### **4 Language**

Richiama la schermata Language, in cui è possibile impostare la lingua per la schermata dell'app (inglese o giapponese).

### **5 Maintenance**

Richiama la schermata Maintenance. In alcune circostanze, potrebbe essere necessario effettuare operazioni diagnostiche. In questi casi, eseguire la diagnostica da questa schermata.

### **NOTA**

Non eseguire autonomamente le operazioni di diagnostica dalla schermata Maintenance senza aver ricevuto indicazioni dal personale addetto all'assistenza.

### **6 Reset**

Apre la finestra a comparsa Reset da cui è possibile ripristinare le impostazioni iniziali di fabbrica del Disklavier.

### **7 LED Off (LED spento)**

Determina se la spia del LED sul gruppo di switch è accesa (la funzione di LED spento è Disable) o spento (la funzione LED spento la funzione è Enable).

### <span id="page-50-1"></span><span id="page-50-0"></span>**Layout schermata in visualizzazione verticale**

#### Schermata Menu

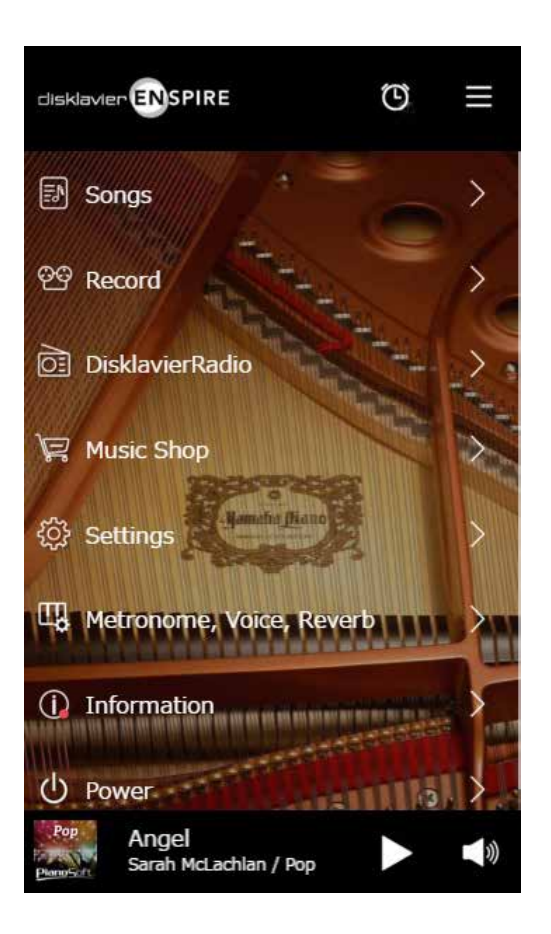

L'area superiore comprende i seguenti comandi:

- **Logo:** richiama la schermata Menu
- **Timer:** richiama la schermata Timer Play  **[pagina](#page-46-1) <sup>47</sup>**
- **Menu:** richiama la schermata Menu

L'area centrale comprende i seguenti comandi:

- **Songs:** richiama la schermata Songs  **[pagina](#page-18-1) <sup>19</sup>**
- **Record:** richiama la schermata Recording Standby  **[pagina](#page-22-1) <sup>23</sup>**
- **DisklavierRadio:** richiama la schermata DisklavierRadio  **[pagina](#page-29-1) <sup>30</sup>**
- **Music Shop:** richiama la schermata Music Shop  **[pagina](#page-33-1) <sup>34</sup>**
- **Settings:** richiama la schermata Settings  **[pagina](#page-36-1) <sup>37</sup>**
- **Metronome, Voice, Reverb:** richiama la schermata Playing Function  **[pagina](#page-5-1) <sup>6</sup>**
- **Information:** richiama la schermata Information  **[pagina](#page-10-1) <sup>11</sup>**
- **Power:** spegne l'alimentazione (modalità di sospensione)

L'area inferiore comprende i seguenti comandi:

- **Informazioni sulla song caricata:** visualizza le informazioni sulla song caricata  **[pagina](#page-4-0) <sup>5</sup>**
- **Riproduzione/Pausa:** avvia o mette in pausa la riproduzione  **[pagina](#page-4-1) <sup>5</sup>**
- **Volume:** regola il volume e il bilanciamento  **[pagina](#page-4-1) <sup>5</sup>**

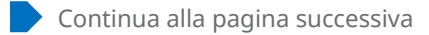

### **Layout schermata in visualizzazione verticale**

#### Schermata di riproduzione

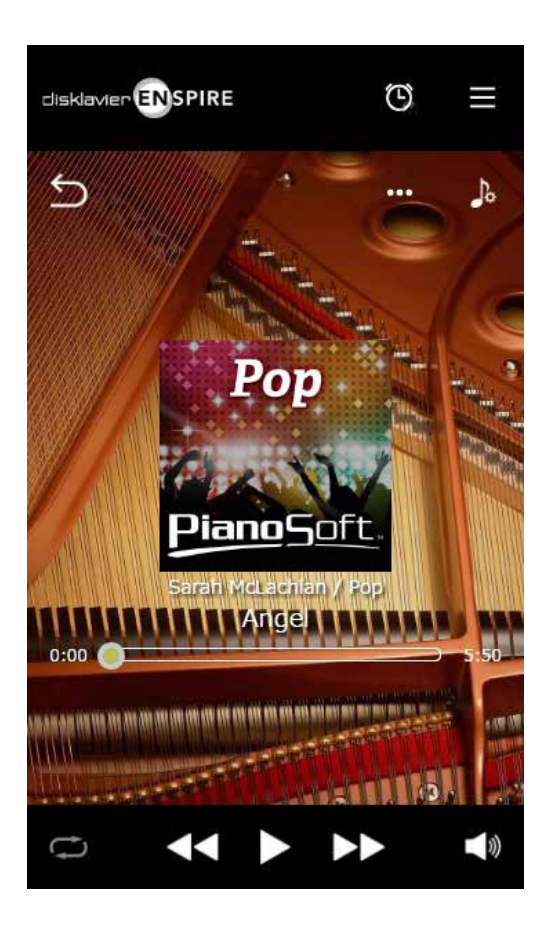

- Nella schermata di riproduzione sono visualizzati:
- Immagine di copertina (altrimenti, immagine predefinita)
- Titolo della song
- Artist
- Titolo dell'album

L'area superiore include gli stessi comandi della schermata Menu.

L'area centrale comprende i seguenti comandi:

- **Indietro:** torna alla schermata precedente (livello superiore).  **[pagina](#page-4-2) <sup>5</sup>**
- **Editing:** richiama la schermata Editing  **[pagina](#page-21-1) <sup>22</sup>**
- **Esercizi con la funzione:** richiama il menu degli esercizi con la funzione  **[pagina](#page-13-1) <sup>14</sup>**
- **Posizione della song:** indica la posizione della riproduzione  **[pagina](#page-4-3) <sup>5</sup>**

L'area inferiore comprende i seguenti comandi:

- **Repeat:** apre il menu di impostazione per la ripetizione  **[pagina](#page-4-4) <sup>5</sup>**
- **Song precedente/Ricerca veloce indietro:** torna alla song precedente oppure torna indietro velocemente nella song corrente  **[pagina](#page-4-5) <sup>5</sup>**
- **Riproduzione/Pausa:** avvia o mette in pausa la riproduzione  **[pagina](#page-4-1) <sup>5</sup>**
- **Song successiva/Ricerca veloce in avanti:** passa alla song successiva o avanza velocemente nella song corrente  **[pagina](#page-4-6) 5**
- **Volume:** regola il volume e il bilanciamento  **[pagina](#page-4-1) <sup>5</sup>**

### <span id="page-52-0"></span>**Risoluzione dei problemi**

In caso di problemi legati all'uso del Disklavier, controllare se i sintomi sono tra quelli elencati nella tabella che segue ed attenersi alla soluzione consigliata.

### **Altoparlante Monitor**

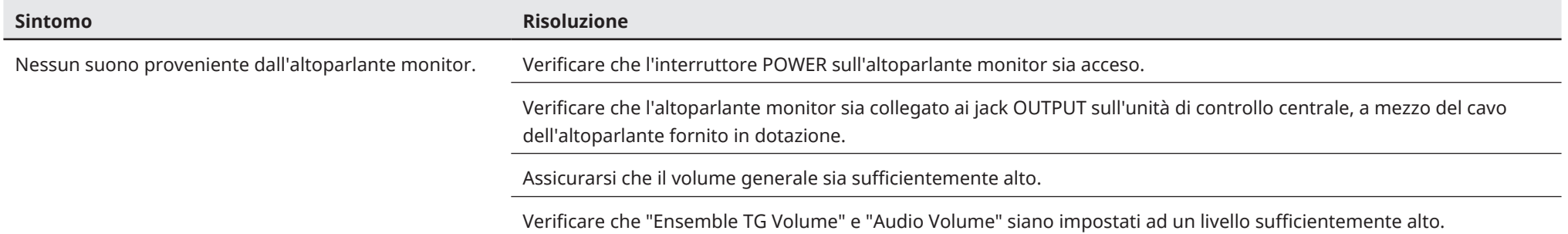

### **Riproduzione**

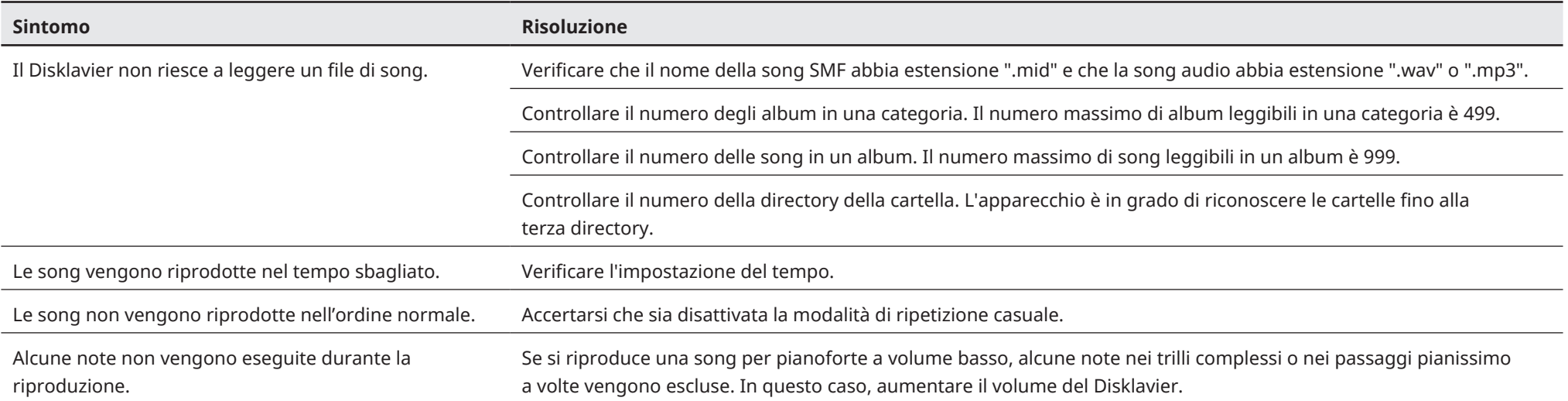

### **Risoluzione dei problemi**

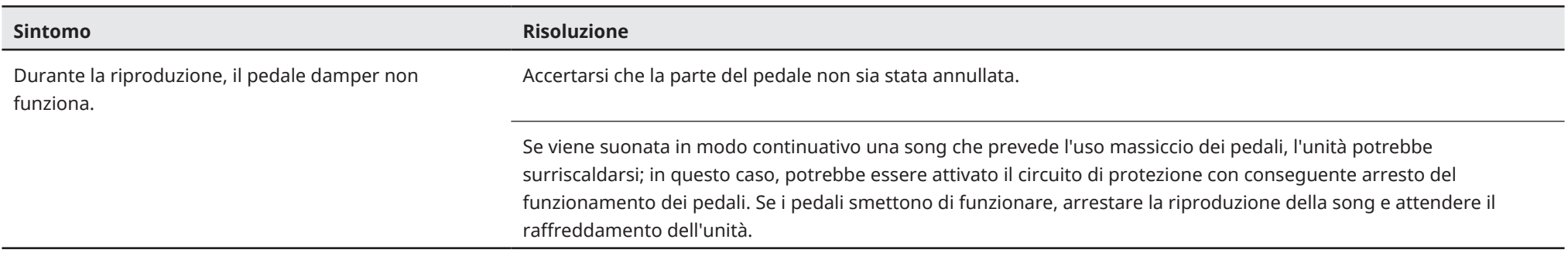

### **Generatore di suoni**

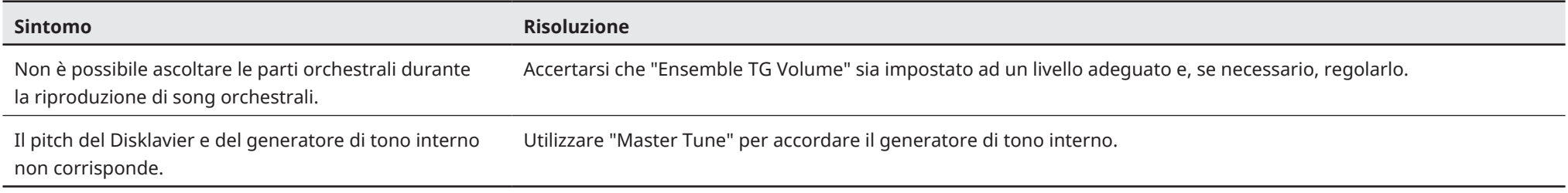

### **Collegamento con dispositivi esterni**

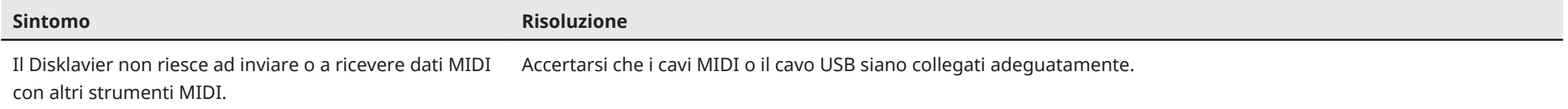

### **Risoluzione dei problemi**

### <span id="page-54-0"></span>**Riproduzione/Registrazione sincronizzate con video**

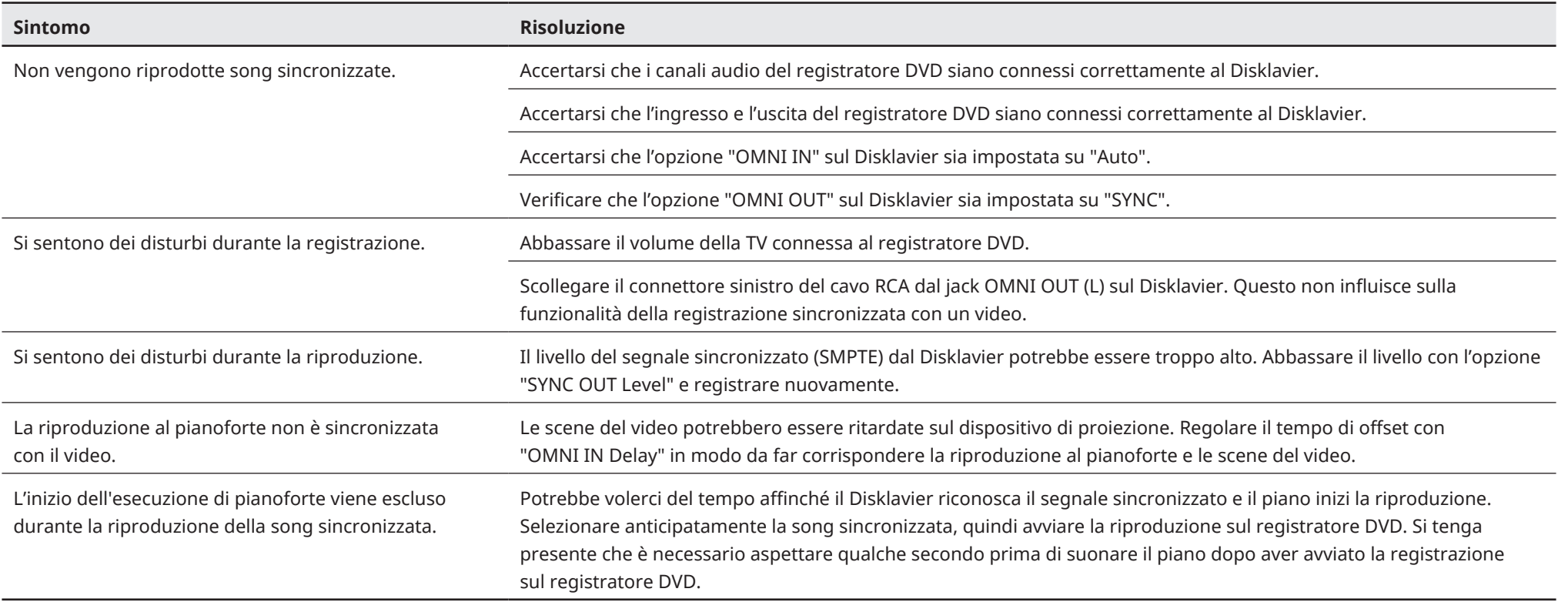